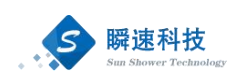

# 南通大学采购与招标管理系统

## 操作手册

(供应商分册)

上海瞬速信息技术有限公司

2022年4月

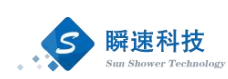

### 目录

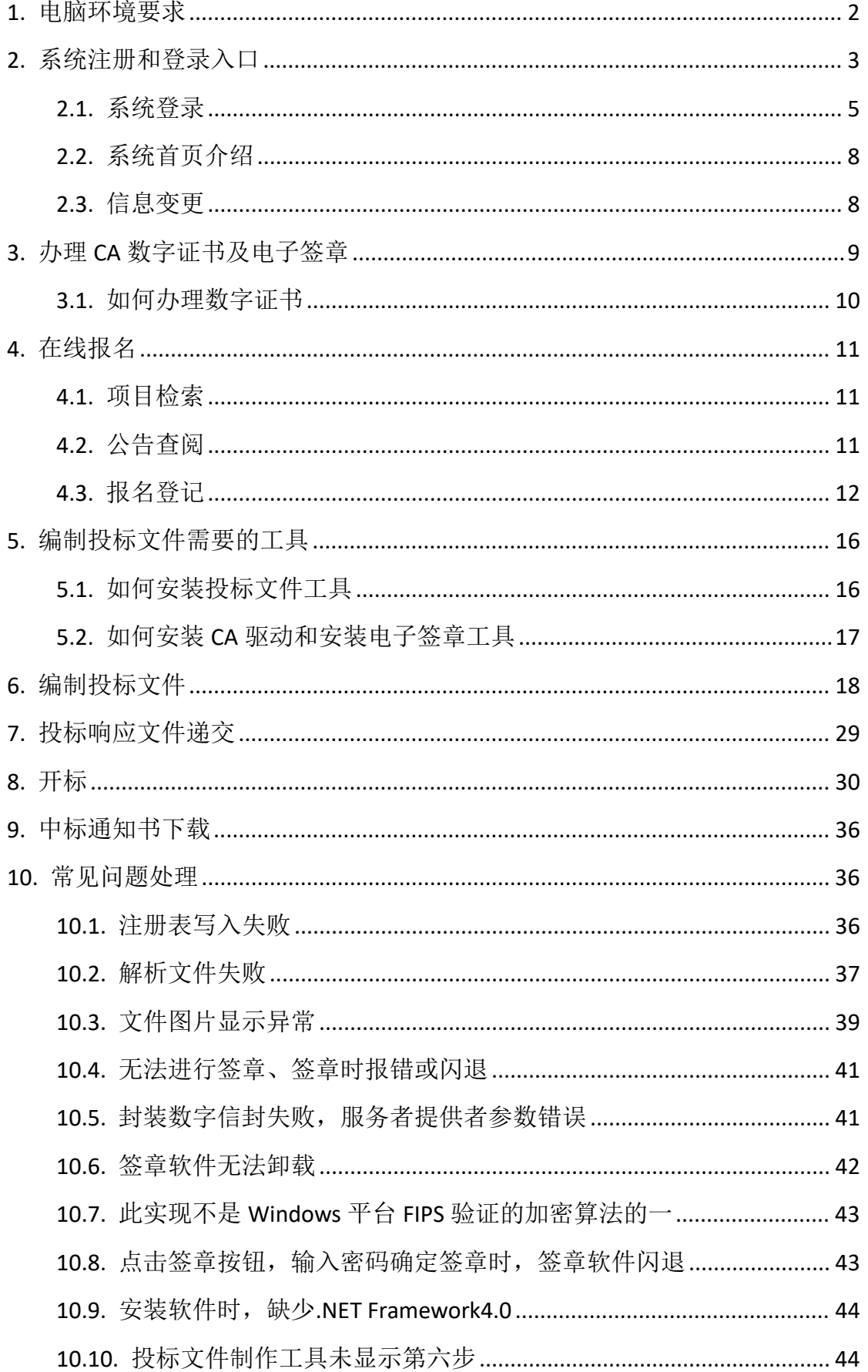

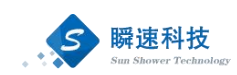

<span id="page-2-0"></span>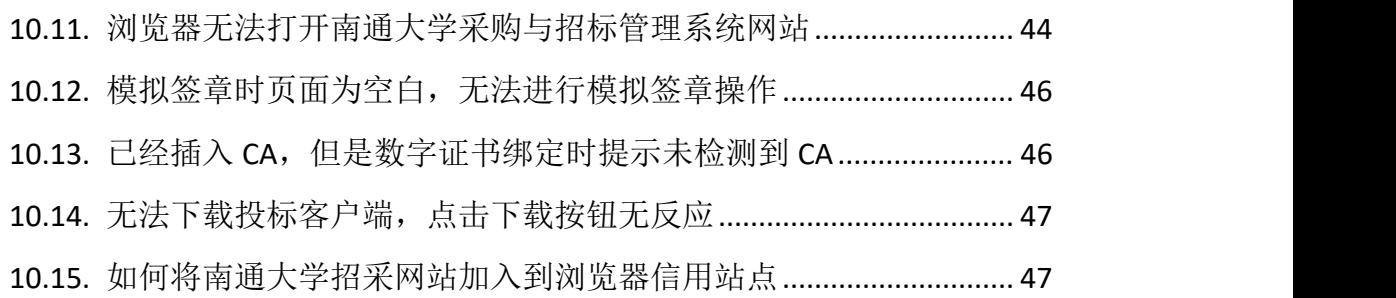

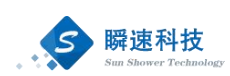

### 1. 电脑环境要求

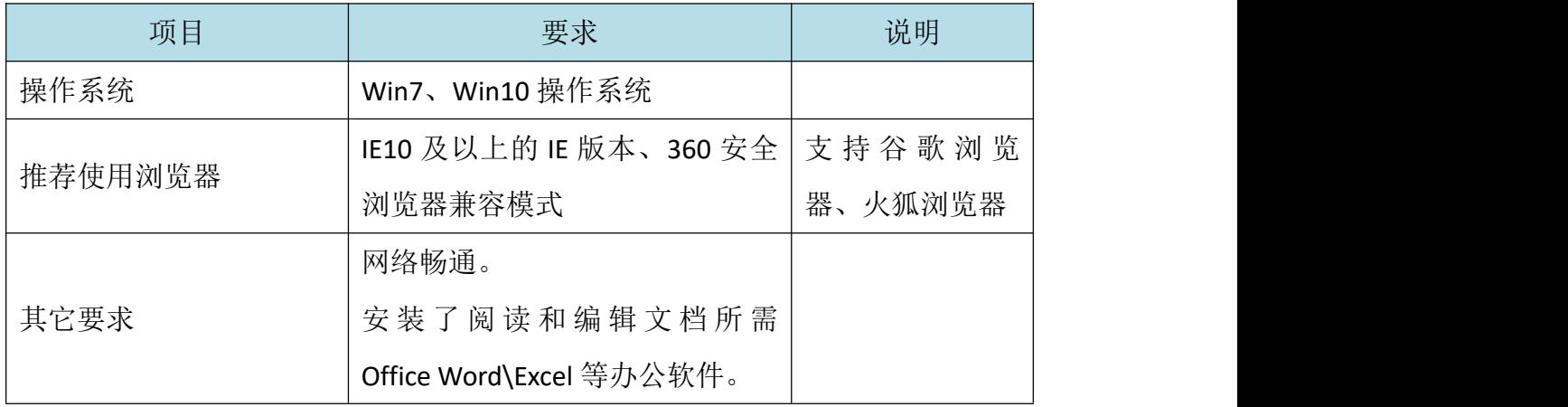

### <span id="page-3-0"></span>2. 系统注册和登录入口

第一步: 打开浏览器, 在浏览器的地址栏中录入采招系统的访问地址, 如下:

#### https://ztb.ntu.edu.cn

录入正确的访问地址后,点击键盘上的 Enter 键(回车键),进入南通 大学招标采购门户网站,如下图:

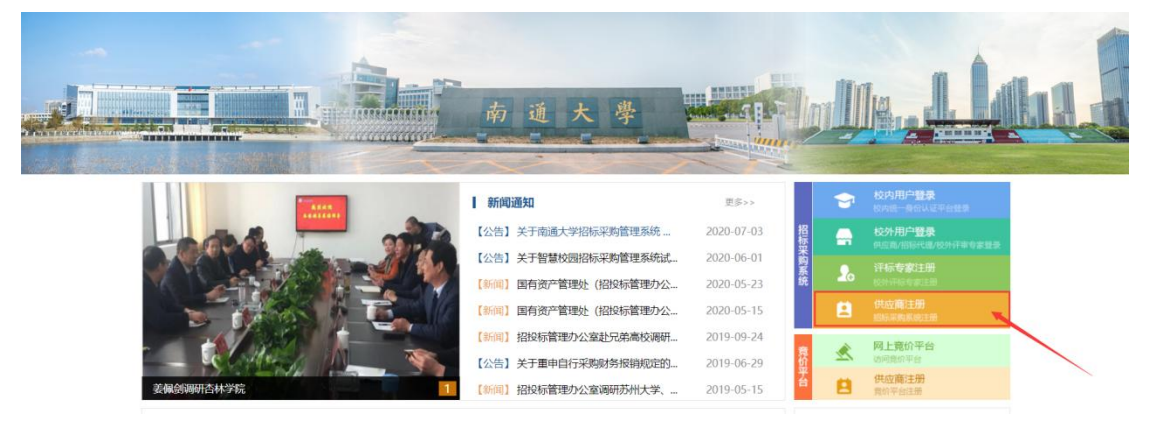

第二步: 在南通大学招标采购门户网站首页右则点击"供应商注册",进入招标 采购管理系统的供应商注册界面,如下图:

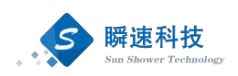

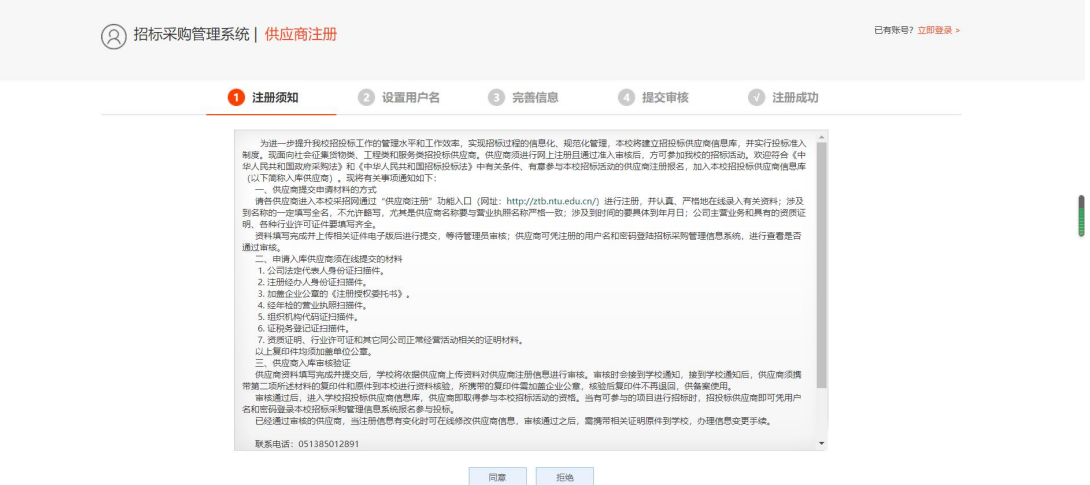

第三步:认真阅读注册须知,了解申请入库供应商须在线提交的材料等相关信息, 确认无误后,点击"同意",进入设置用户名环节,如下图:

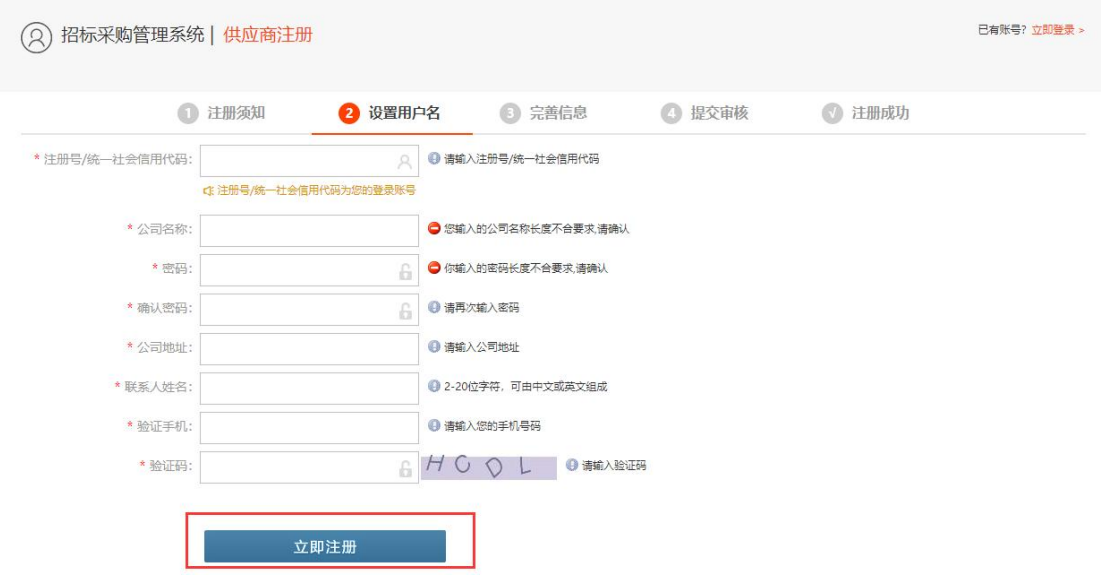

第四步:按要求依次填写统一社会信用代码、公司名称等信息后,点击下方的"立 即注册",页面提示注册成功,即账号注册完成,如下图:

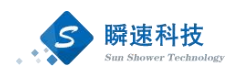

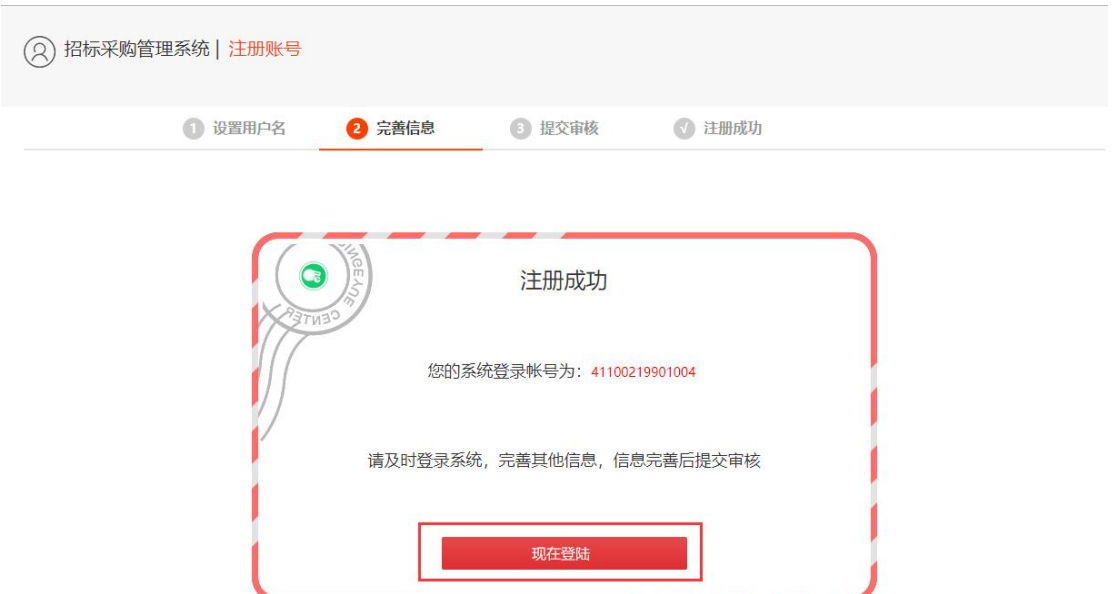

第五步: 点击"现在登陆",进入采招系统完善相关信息,包括基础信息、资质 信息、业绩或其他资料,所有信息填写完毕后,点击下方的"提交审 核",提交审核后按照学校招标办要求自动审核通过,审核通过后即 可成为学校的正式供应商,如下图:

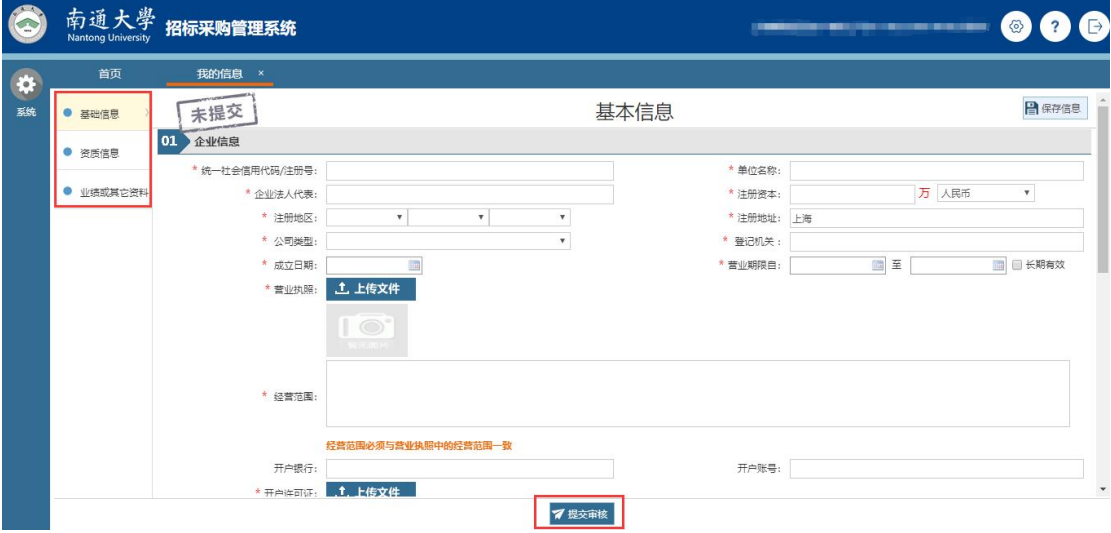

### <span id="page-5-0"></span>2.1. 系统登录

第一步: 打开浏览器, 在浏览器的地址栏中录入采招系统的访问地址, 如下: https://ztb.ntu.edu.cn

> 录入正确的访问地址后,点击键盘上的 Enter 键(回车键), 进入南通 大学招标采购门户网站,如下图:

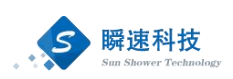

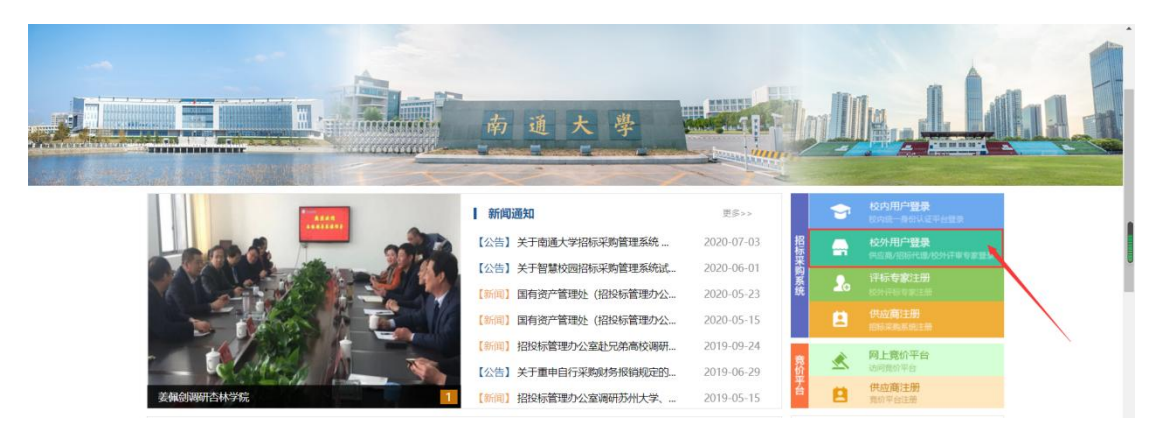

- 第二步: 在南通大学招标采购门户网站首页右则点击"校外用户登录",进入招 标采购管理系统用户登录页面
	- 1、用户密码登录如下图:

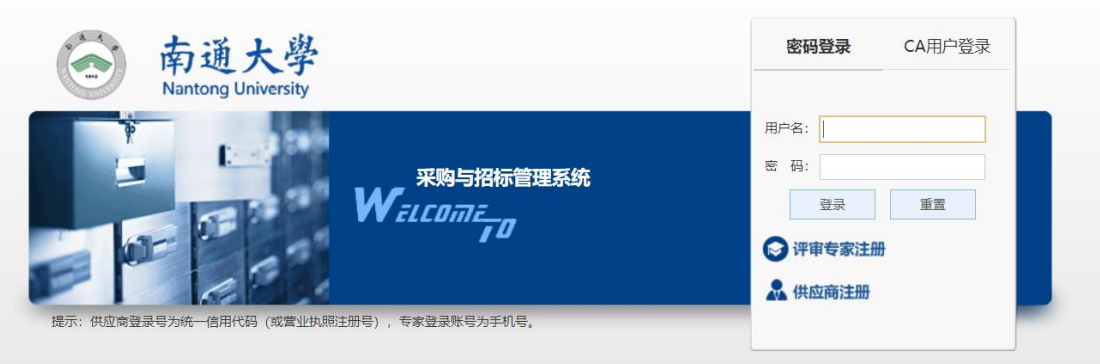

#### 2、绑定 CA

登录进入系统后,将 CA 插入电脑,点击【绑定 CA】,点击【新增数字证书 绑定】-【获取证书信息】,进行 CA 绑定。

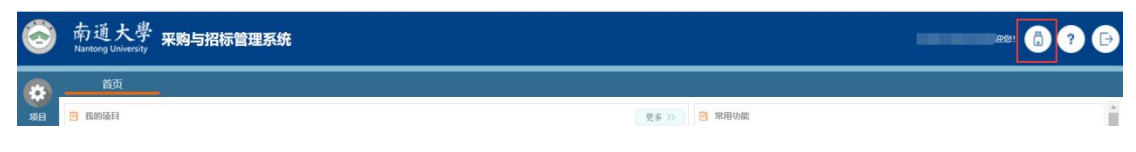

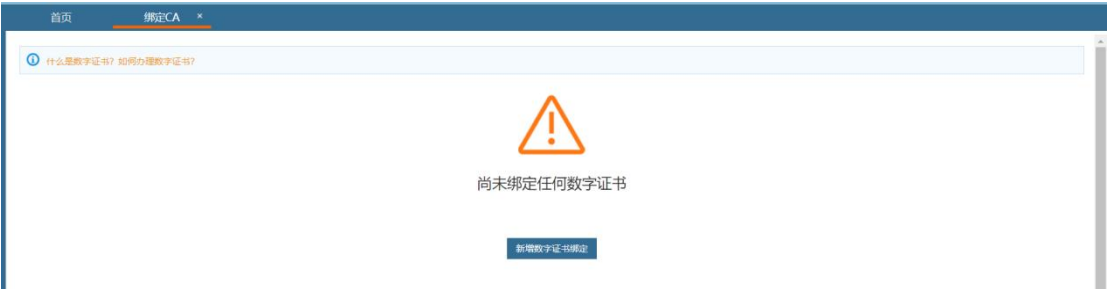

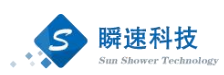

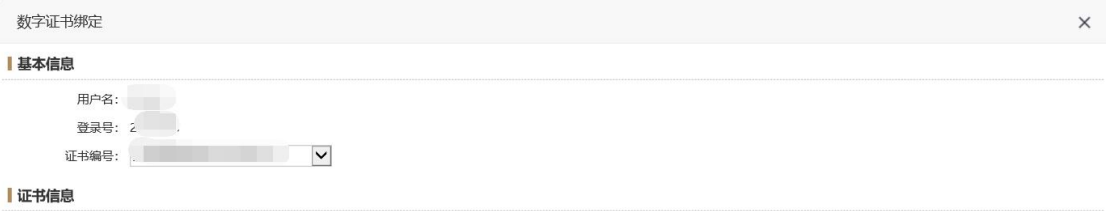

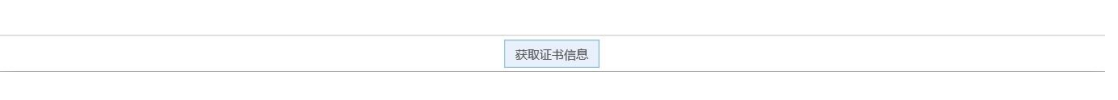

#### 3、CA 登录

CA 绑定完成后,在登录页面选择 CA 用户登录,点击【登录系统】,输入 CA 密码即可登录系统。

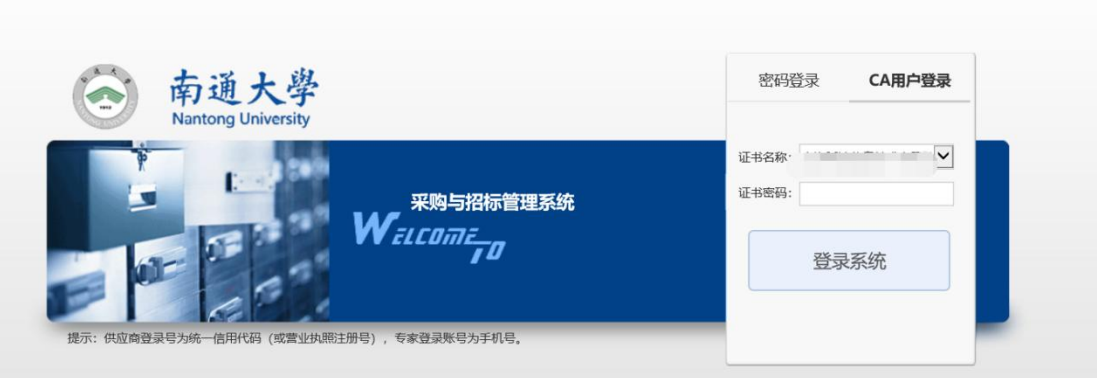

第三步:系统登录成功后,进入采招系统,如下图:

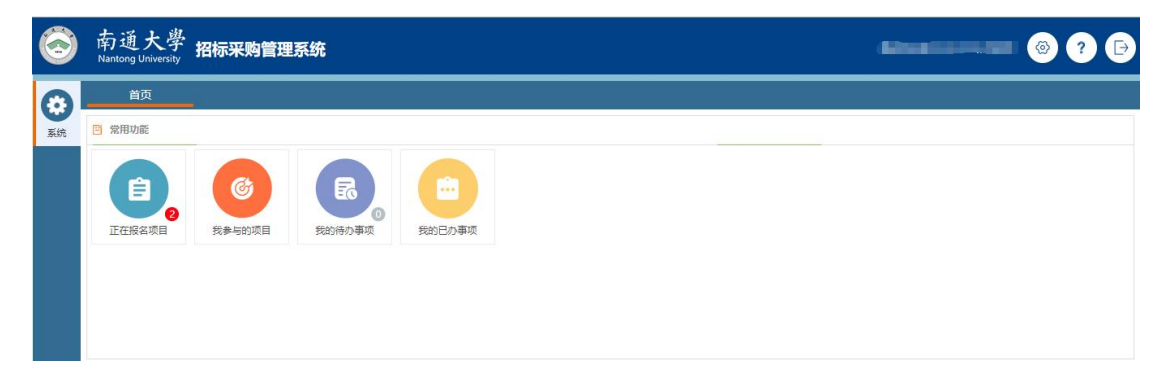

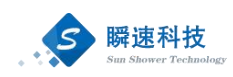

### <span id="page-8-0"></span>2.2. 系统首页介绍

登录完成后显示系统主界面,系统的主界面按照功能划分为 A、B、C 三个 操作区域,如下图:

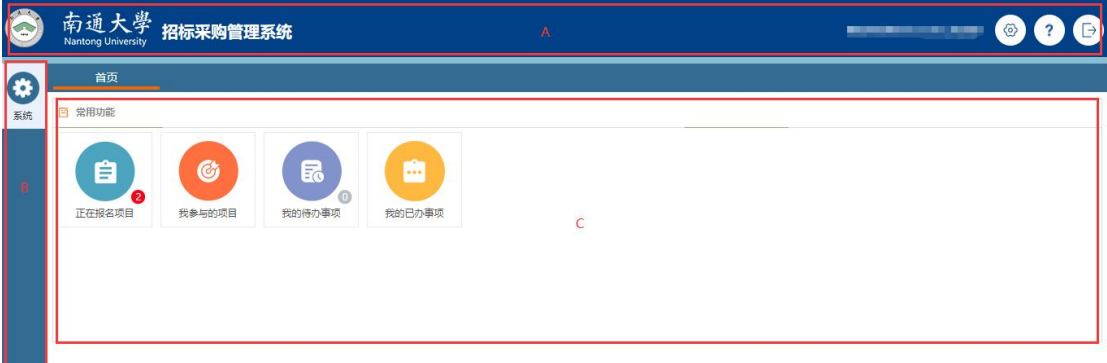

A 区:系统功能菜单区,这个区域显示的是系统的功能菜单,当前有三个:

- (1) 设置:用于修改登录密码。
- (2) 帮助:为用户提供帮助说明。
- (3) 退出:点击退出到系统登录界面。
- B 区:系统模块菜单区,该区域显示的是当前操作员所具备的模块菜单,鼠 标悬浮会提示下一级的子菜单。
- C 区:常用功能区,这个区域包括正在报名项目、我参与的项目、我的待办 事项、我的已办事项。
	- 1) 正在报名项目:学校现阶段正在招标或竞价的项目。
	- 2) 我参与的项目:当前供应商参加的项目。
	- 3) 我的待办事项:需处理的待办事项信息。
	- 4) 我的已办事项: 所有已处理完成事项。

#### <span id="page-8-1"></span>2.3. 信息变更

供应商信息如需要修改,可登陆系统后,在左侧菜单栏的"系统"→"我的 信息"功能中,点击"变更信息"按钮,对已填写的供应商信息进行修改,具体 见下图:

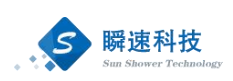

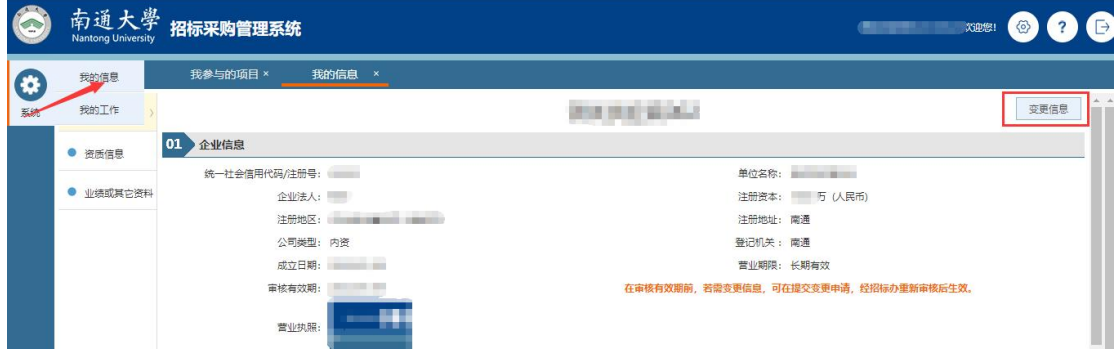

信息修改完毕后,点击下方的"提交审核",等待相关人员审核即可,具体 见下图:

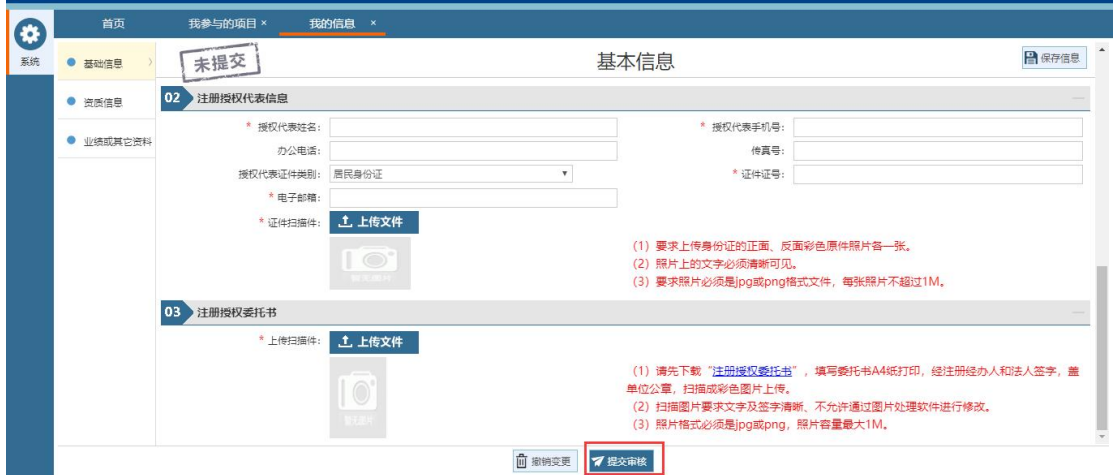

如果因误操作等原因发起了变更信息的操作,实际上供应商相关信息并没有 需要修改的地方,可以点击下方的"撤销变更",具体见下图:

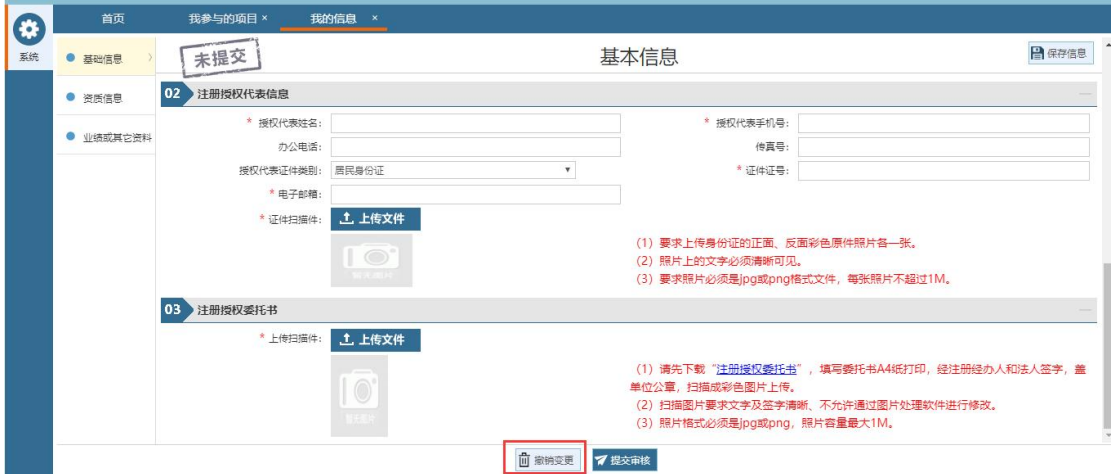

### <span id="page-9-0"></span>3. 办理 CA 数字证书及电子签章

CA 证书是由国家认可的电子认证服务机构基于 PKI 技术签发、认证和管理

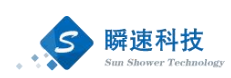

-<br>安倍番目

的数字证书。CA 证书具有数据电文交换中身份识别、电子签名、加密解密等功 能。CA 证书主要内容包括: 证书服务机构的名称、证书持有人的名称及其签名 验证数据、证书序列号、有效期、服务机构签名等。

电子招投标过程中,通过 CA 证书实现对交易主体身份标识与鉴别,实现电 子签名来确保数据电文的完整性、不可抵赖性,通过数字证书实现对需要保密的 数据电文进行加密和解密,以确保数据电文的保密性。

#### <span id="page-10-0"></span>3.1. 如何办理数字证书

3.1.1 登录南通大学采购与招标管理系统, 在系统通知模块中找到"什么是 CA 证书, 如何办理 CA 证书"

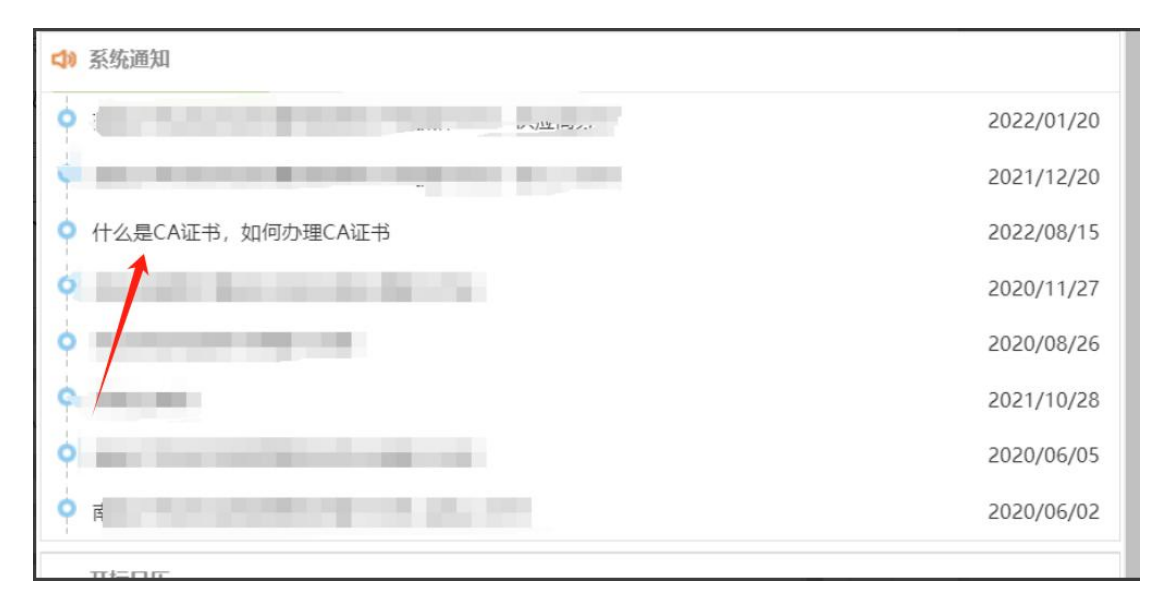

3.1.2 打开后界面如下图所示, 如需办理 CA 可点击箭头所指按钮进行办理

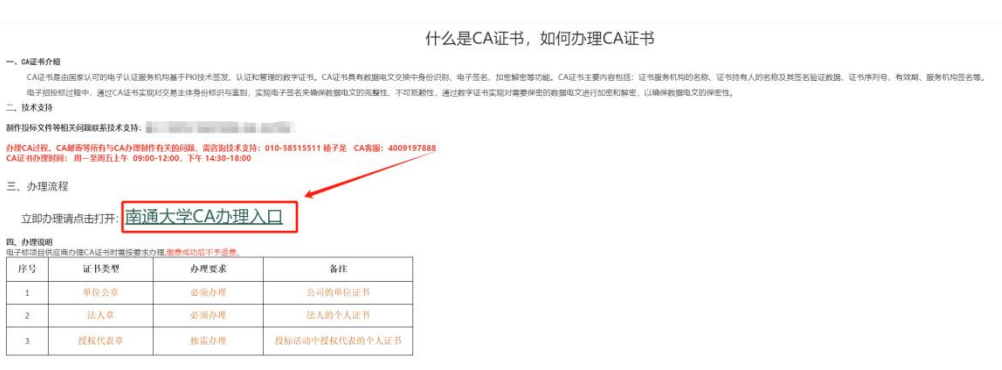

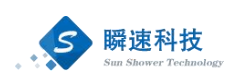

### <span id="page-11-0"></span>4. 在线报名

### <span id="page-11-1"></span>4.1. 项目检索

供应商如需查看近期学校的招标项目,可点击常用功能中的"正在报名项目", 查看学校当前正在报名的所有项目,如项目太多可通过检索项目名称来快速查找, 具体见下图:

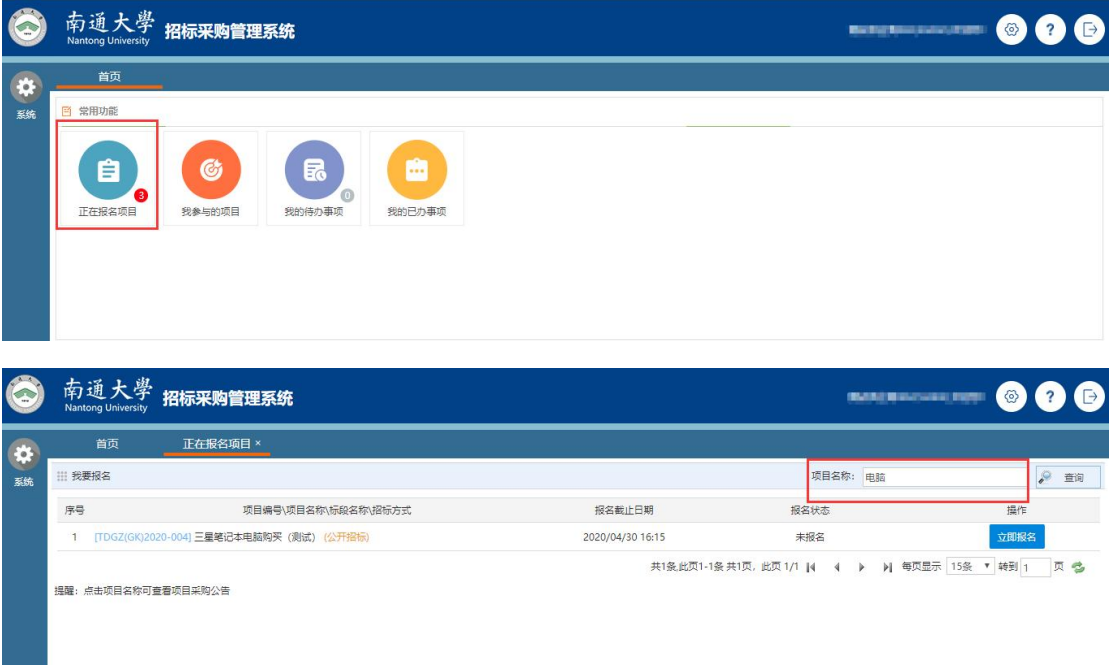

### <span id="page-11-2"></span>4.2. 公告查阅

供应商通过项目检索功能找到感兴趣的项目后,可点击项目名称查看该项目 的采购公告,具体见下图:

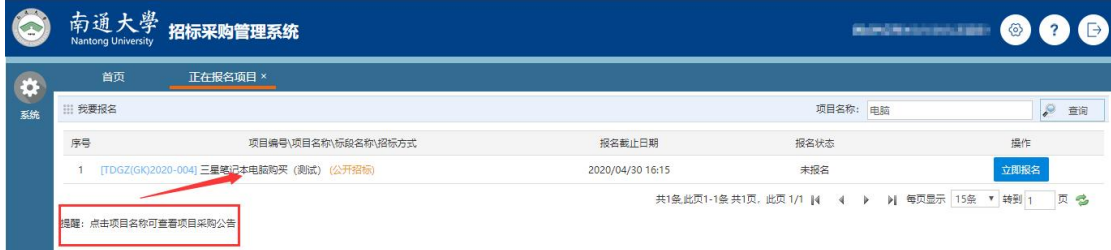

供应商也可登录南通大学招标采购门户网站,查看网站上公布的采购公告, 具体见下图:

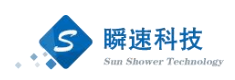

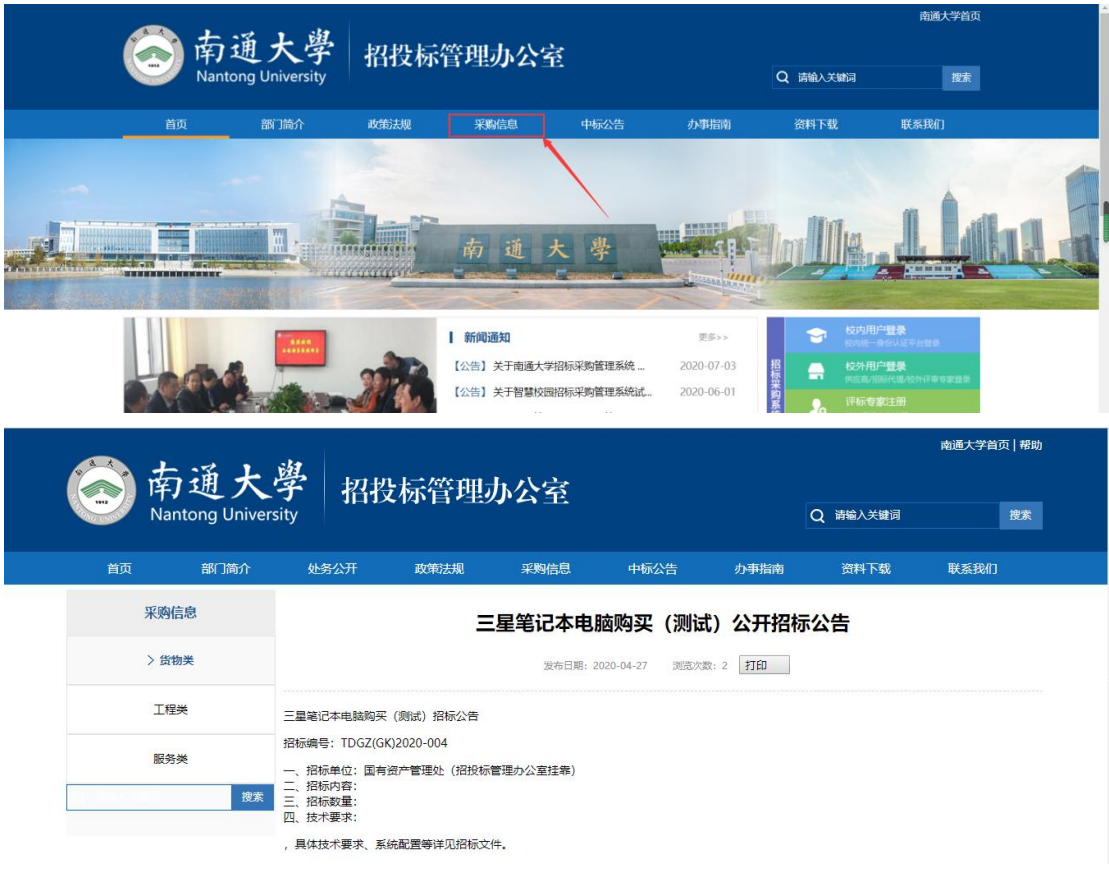

### <span id="page-12-0"></span>4.3. 报名登记

供应商如需对招标项目进行在线报名,可点击常用功能中的"正在报名项目", 找到需要报名的项目,点击"立即报名",具体见下图:

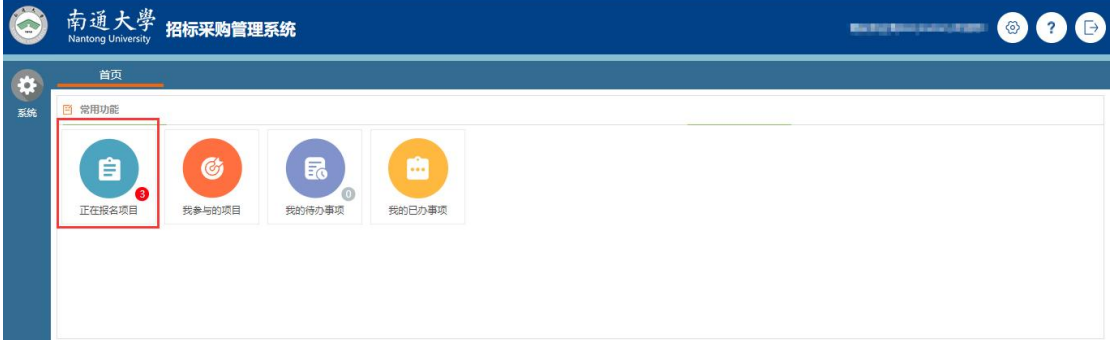

第一步:点击【正在报名的项目】,会查看到所有正在报名阶段的项目。

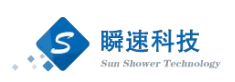

| 我要报名                            |                                                      |                  | 项目名称:                                           | $\mathcal{P}$<br>查询 |
|---------------------------------|------------------------------------------------------|------------------|-------------------------------------------------|---------------------|
| 序号                              | 项目编号\项目名称\标段名称\招标方式                                  | 报名截止日期           | 报名状态                                            | 操作                  |
| [SDWXHD20210C<br>$\overline{1}$ | 标包一(参考公开招标)                                          | 2021/06/11 15:41 | 未报名                                             | 立即报名                |
| 2 [SDWXFF20210]                 | 二 二 (参考公开招标)                                         | 2021/06/11 11:00 | 未报名                                             | 立即报名                |
| 3 [SDWXFF202]                   | 上 (参考公开招标)<br><b>College College</b><br>$-100 - 100$ | 2021/06/11 11:00 | 未报名                                             | 立即报名                |
| 提醒:点击项目名称可查看项目采购公告              |                                                      |                  | 共3条,此页1-3条 共1页, 此页 1/1  4<br>٠<br>$\mathcal{A}$ | → 每页显示 15条 → 转到 1   |
|                                 |                                                      |                  |                                                 |                     |
|                                 |                                                      |                  |                                                 |                     |
|                                 |                                                      |                  |                                                 | 页卷                  |
|                                 |                                                      |                  |                                                 |                     |
|                                 |                                                      |                  |                                                 |                     |

第二步:点击对应项目后边的【立即报名】,进入到报名界面。

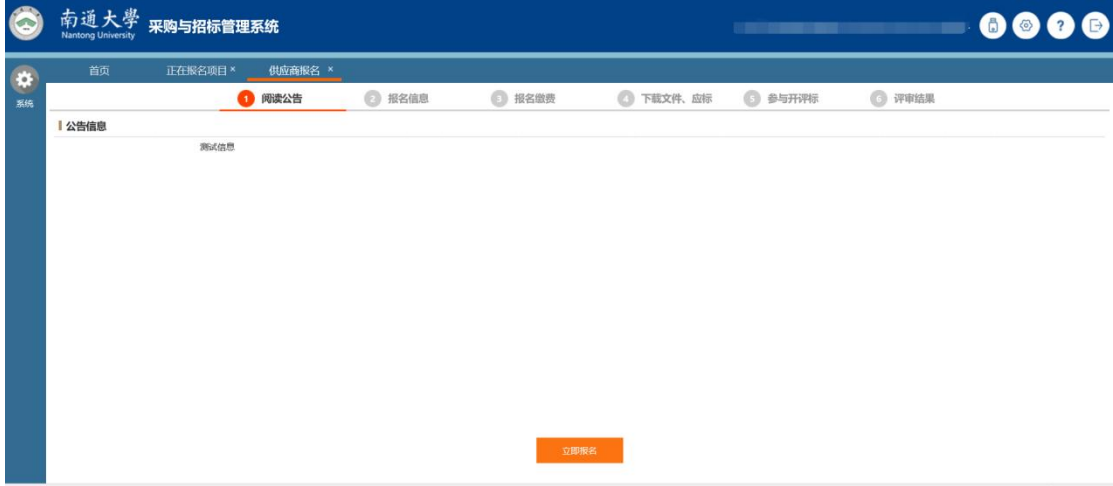

点击立即报名会提示项目为电子招投标项目相关基本信息提醒

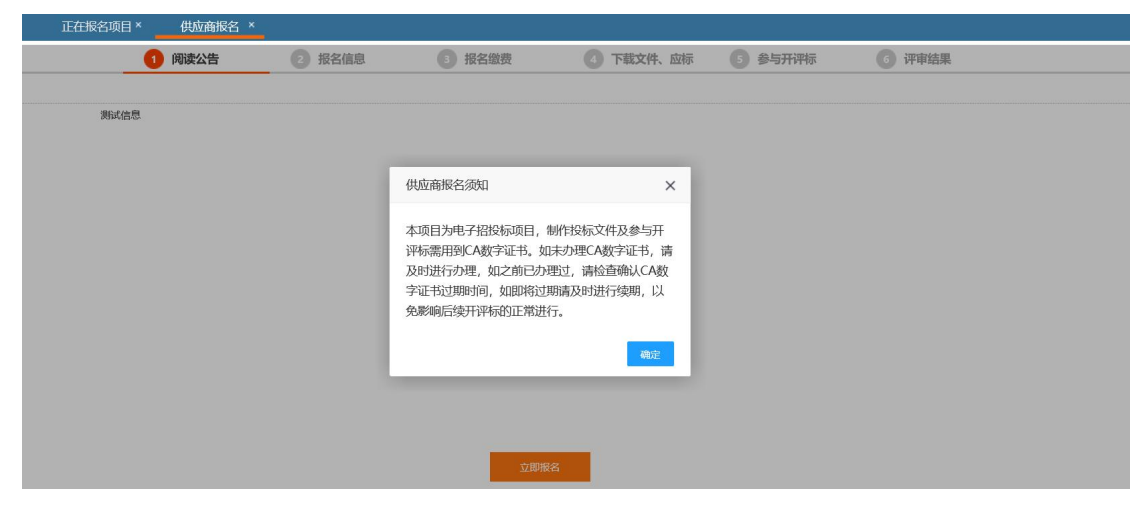

第三步: 在报名信息页面填写必要的信息,确认无误后,点击下方的【提交 报名】。

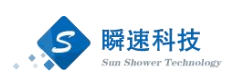

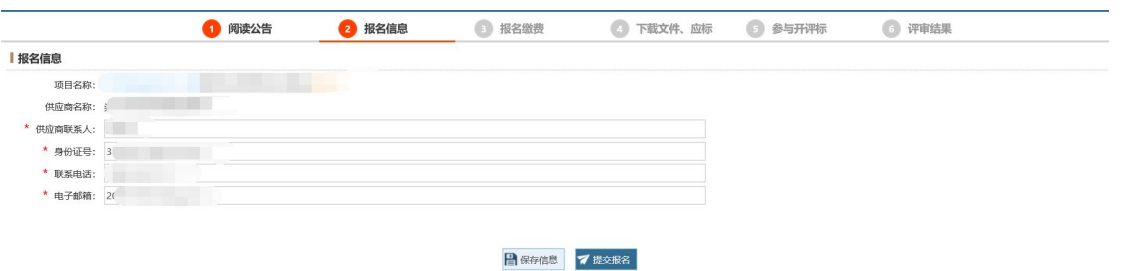

第四步: 报名通过后, 如下图, 进行标书费缴纳。

● 神州浩天 校园统一支付平台

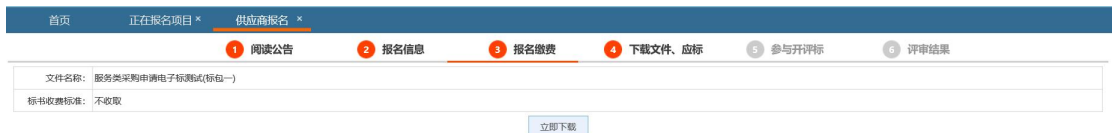

如果还未缴纳标书费,可以点击"立即缴费"按钮进行标书费缴纳。点击"立 即缴费"按钮后,系统将跳转至南通大学在线支付平台,如下图:

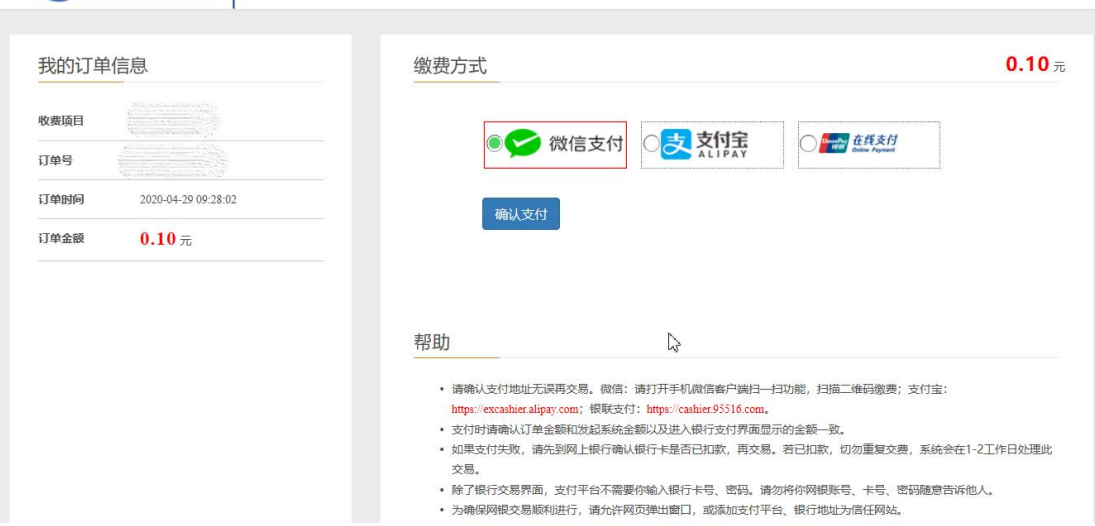

在南通大学在线支付平台按支付平台提示缴纳标书费。标书费支付后,在采 招系统中查看缴费状态时会有一定延时,当缴费状态显示"系统正在处理"时, 可以点击"刷新"按钮刷新缴费状态,如下图:

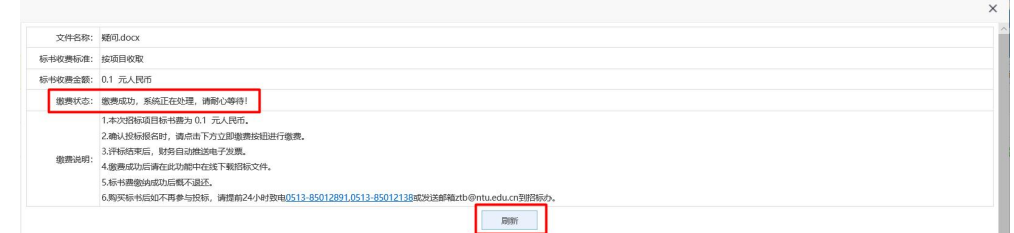

采招系统中显示缴费状态为"缴费成功"时,供应商即可下载招标文件和回 执单,如下图:

**ENGLISH** 

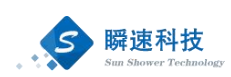

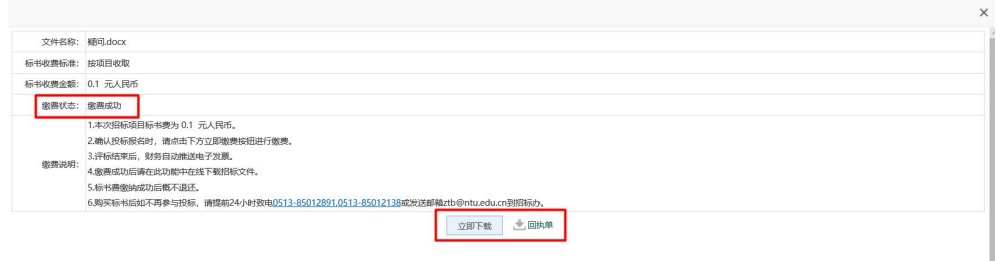

缴费回执单是该项目的标书费缴纳凭证,点击"回执单"按钮可以下载回执 单, 回执单样图如下:

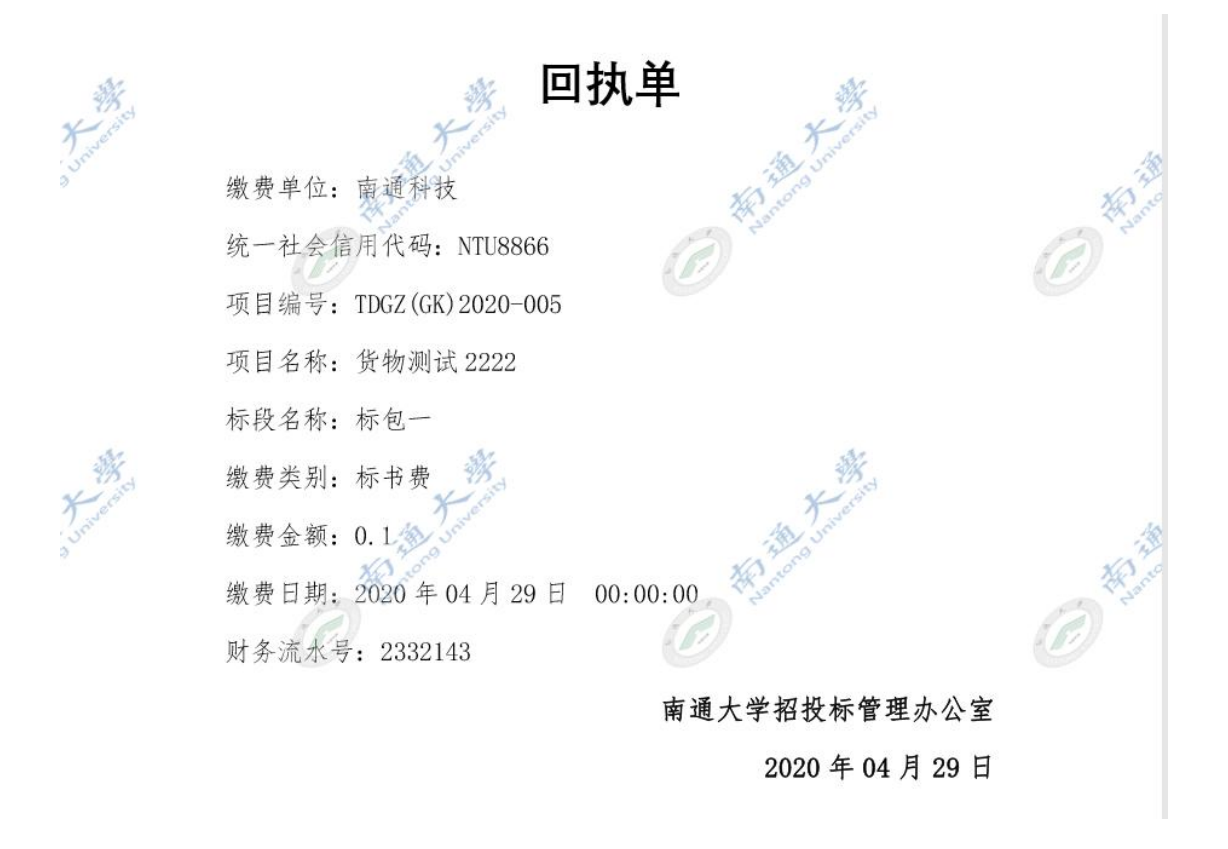

第五步:缴纳标书费后可以在报名缴费下下载招标文件制作工具也可以访问 <https://ztb.ntu.edu.cn/plugs/tbkhd/tbkhd.msi> 下载, 如下图, 图中蓝色方框部分为供应 商制作投标文件的工具,以及如何办理 CA 数字证书的说明。

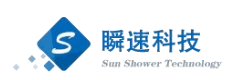

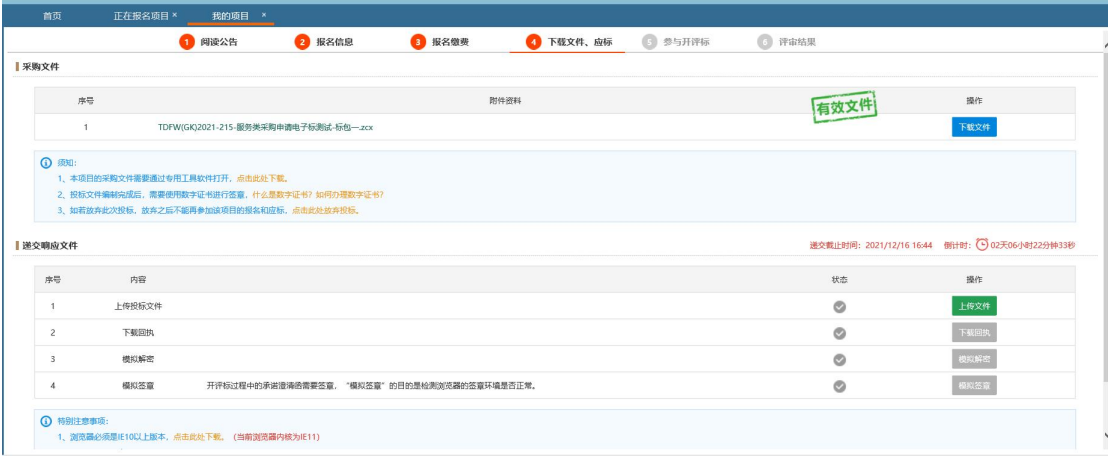

第六步: 将招标文件制作工具下载好, 双击下载好的安装程序, 根据提示安 装即可

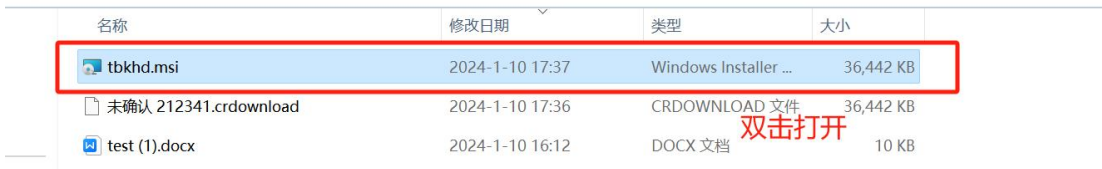

### <span id="page-16-0"></span>5. 编制投标文件需要的工具

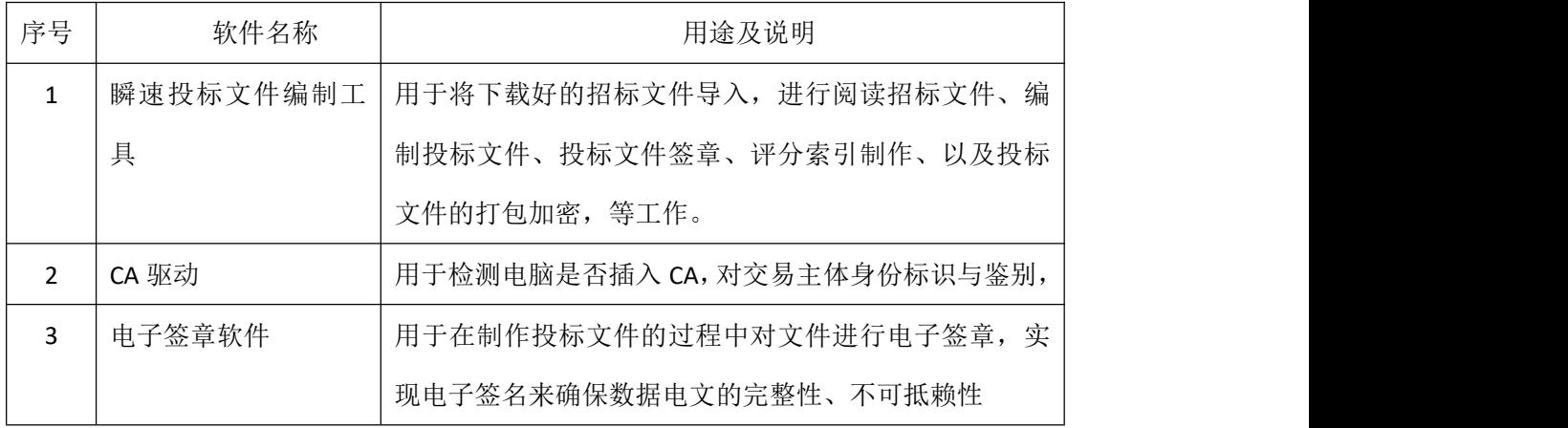

以上工具的下载地址:

<https://ztb.ntu.edu.cn/plugs/tbkhd/tbkhd.msi> 【投标文件制作工具下载地址】

### 5.1. 如何安装投标文件工具

<span id="page-16-1"></span>将下载下来的文件双击打开,选择安装路径,安装即可。

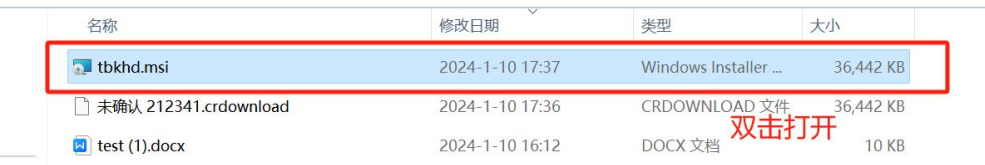

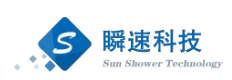

### <span id="page-17-0"></span>5.2. 如何安装 CA 驱动和安装电子签章工具

点击打开安装好的投标文件制作工具,打开后会进行系统环境的检测,电 脑未安装证书驱动和签章软件时在后面会显示红色 X,点击'下载'可对证书驱 动和签章软件进行下载安装。

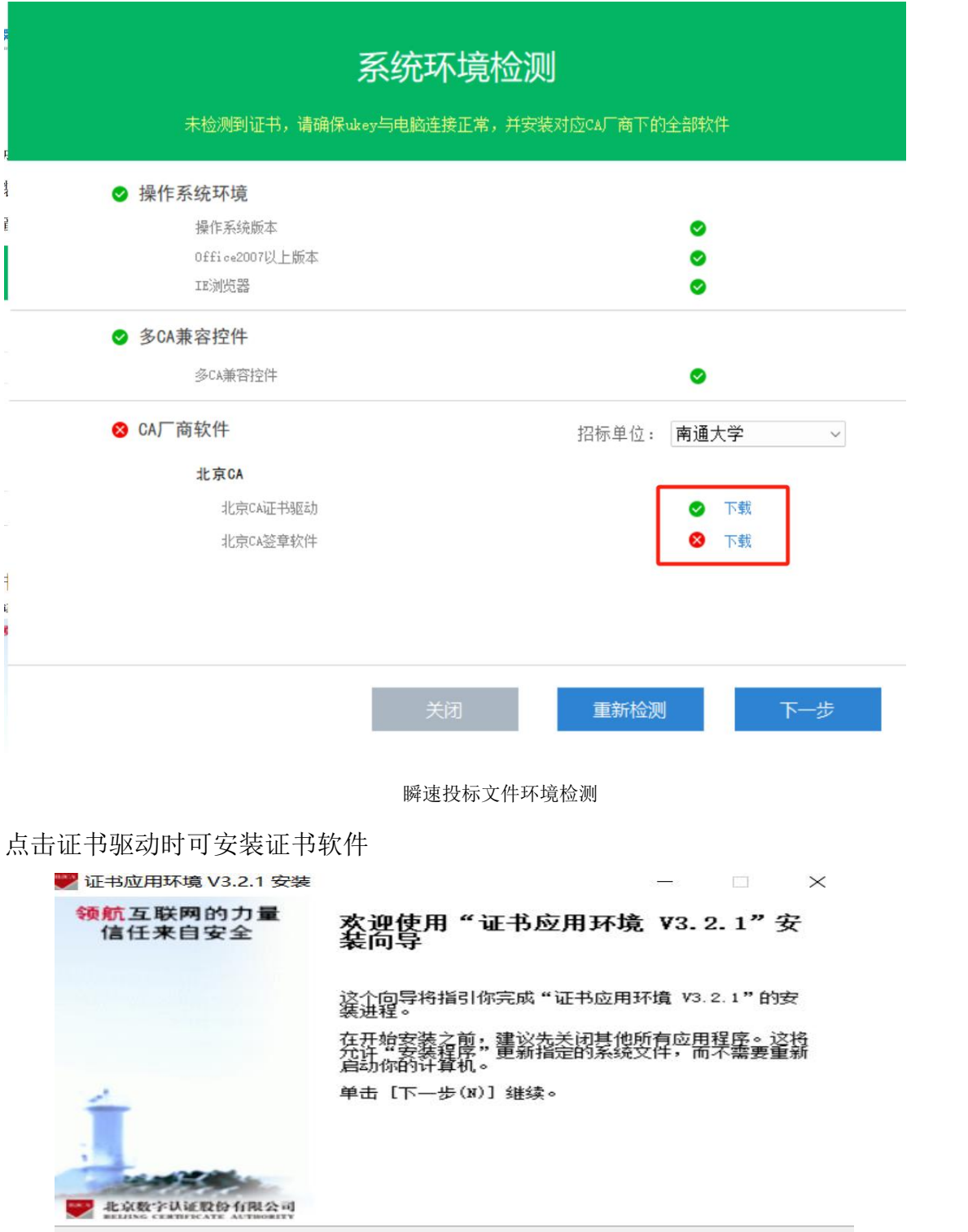

下一步(N) >

| 取消(c)

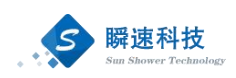

装ち しょうしょう しゅうしょく しんしょう

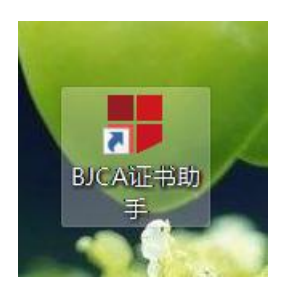

打开证书工具, 如图所示, 可对 CA 进行密码修改及名称修改。

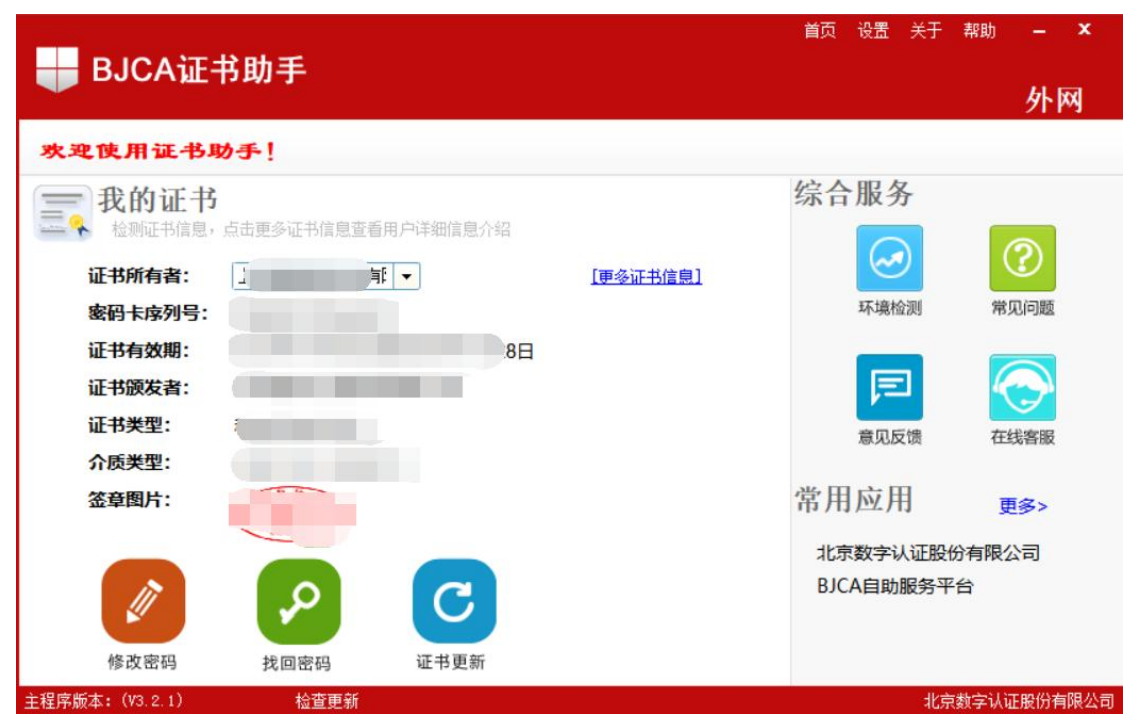

点击签章软件时,可安装电子签章软件。

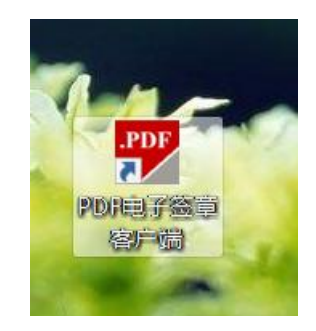

### <span id="page-18-0"></span>6. 编制投标文件

编制投标文件首先要确保安装 office2010 或以上版本,打开 BJCA 证书助手 工具,保证电脑上插入正确的 CA。然后将下载好的招标文件通过投标文件制作

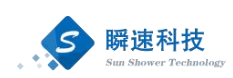

工具导入,进行文件的阅读、投标文件的编制、电子签章、制作评分索引以及加  $\tilde{\mathbf{E}}$ 。

打开安装的投标文件制作工具,如图所示,绿色对勾为通过,感叹号为警告,待 验证通过后点击【下一步】。

下图为未检测到证书 Key, 如图:

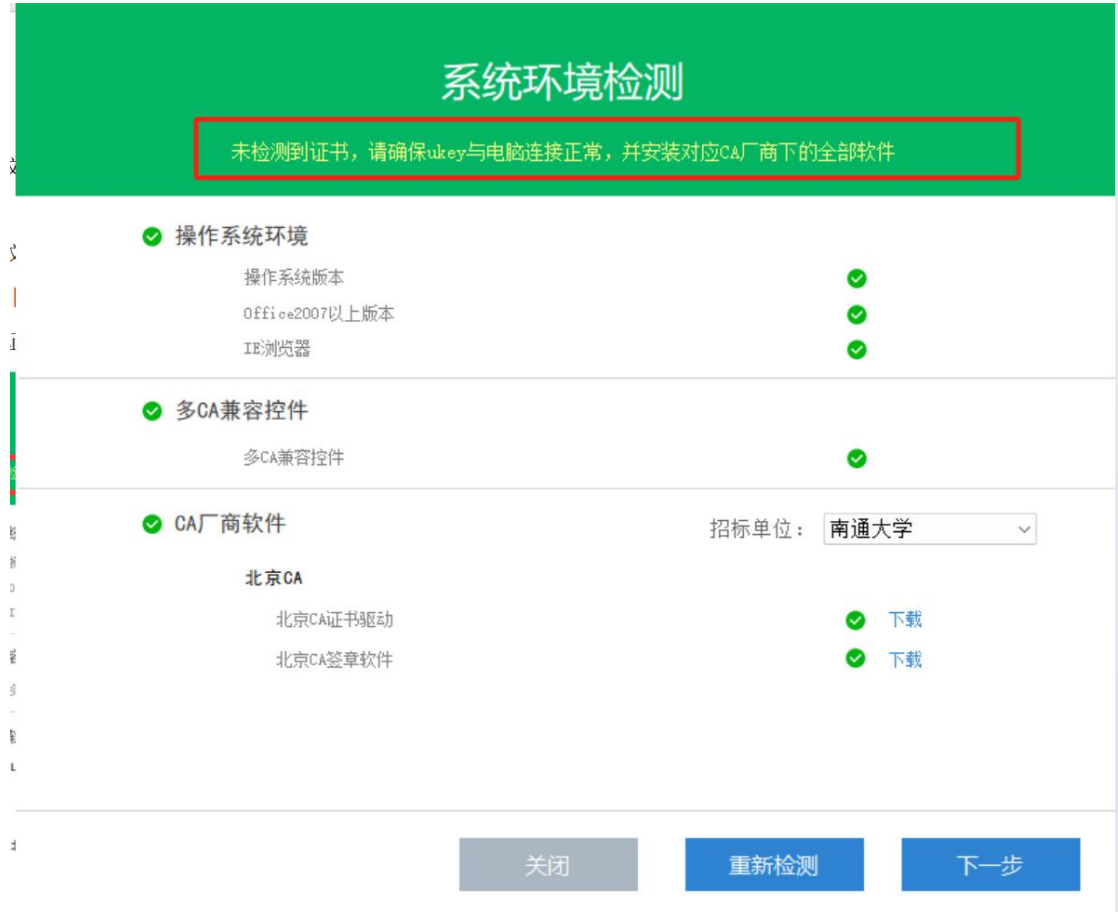

下图为系统环境检测到证书,如图:

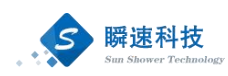

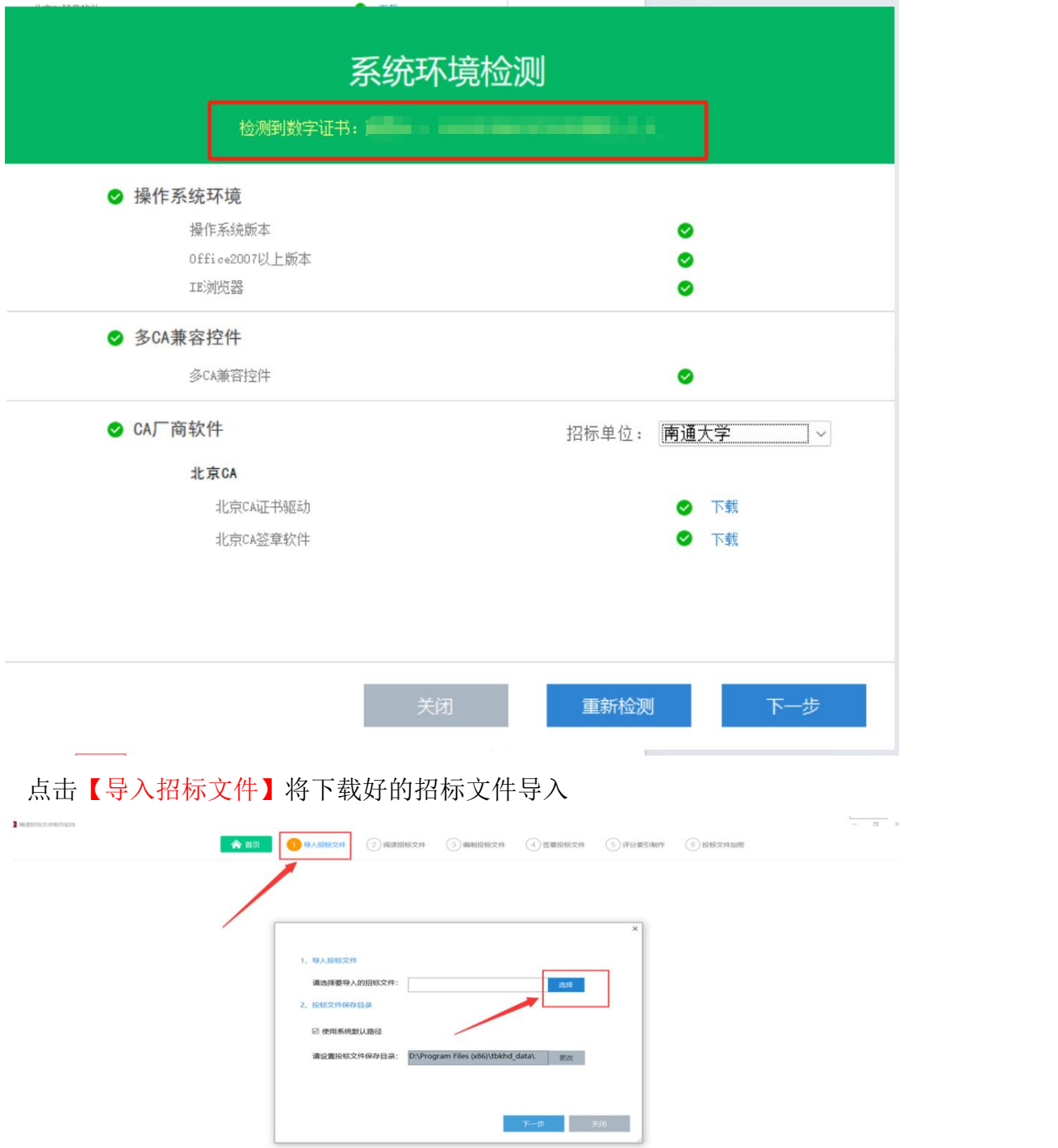

打开投标文件制作工具,首页会显示最近打开的记录。点击打开编制过的文 件, 即可打开。

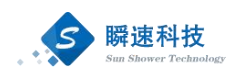

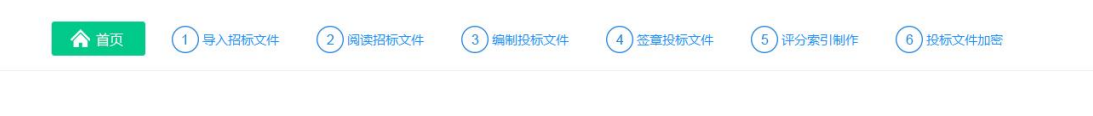

#### 欢迎使用瞬速投标文件编制软件

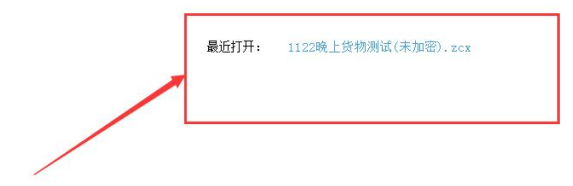

点击文件右边对应的【打开】按钮,可查看对应的文件信息

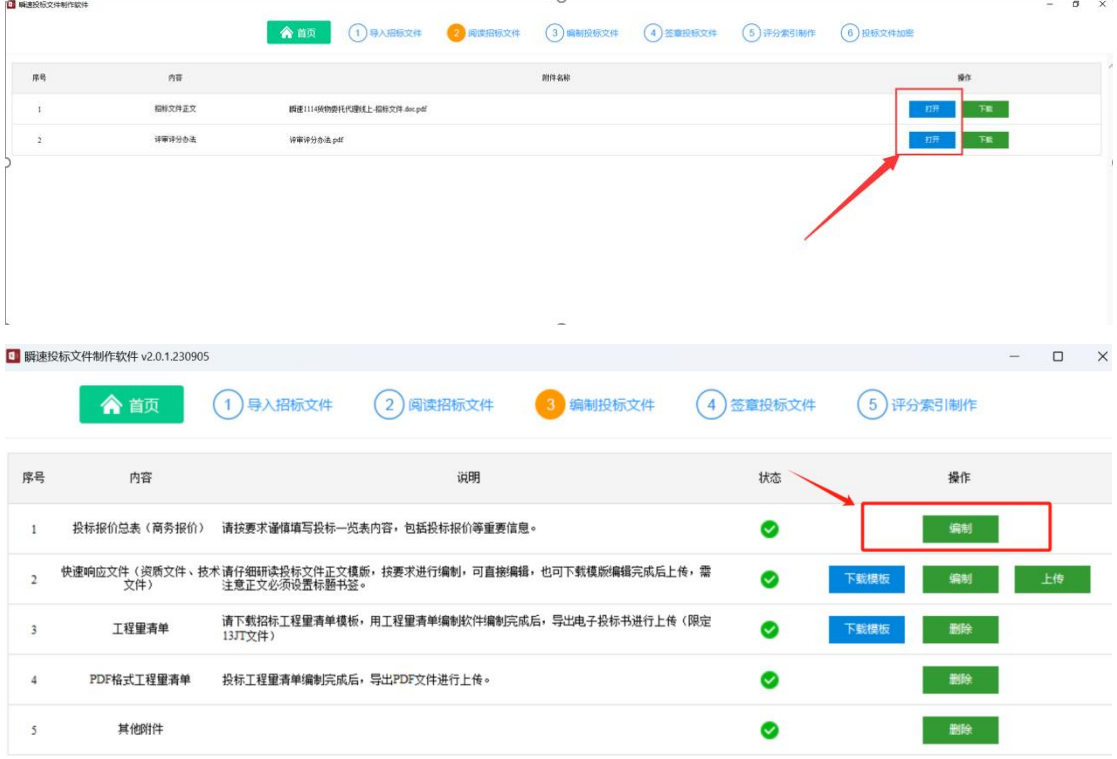

第一步:点击投标报价总表后边操作栏对应的【编制】按钮,打开投标一览 表编制,用户在此将信息填写完整之后点击右上角的【保存按钮】。

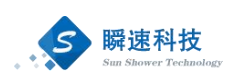

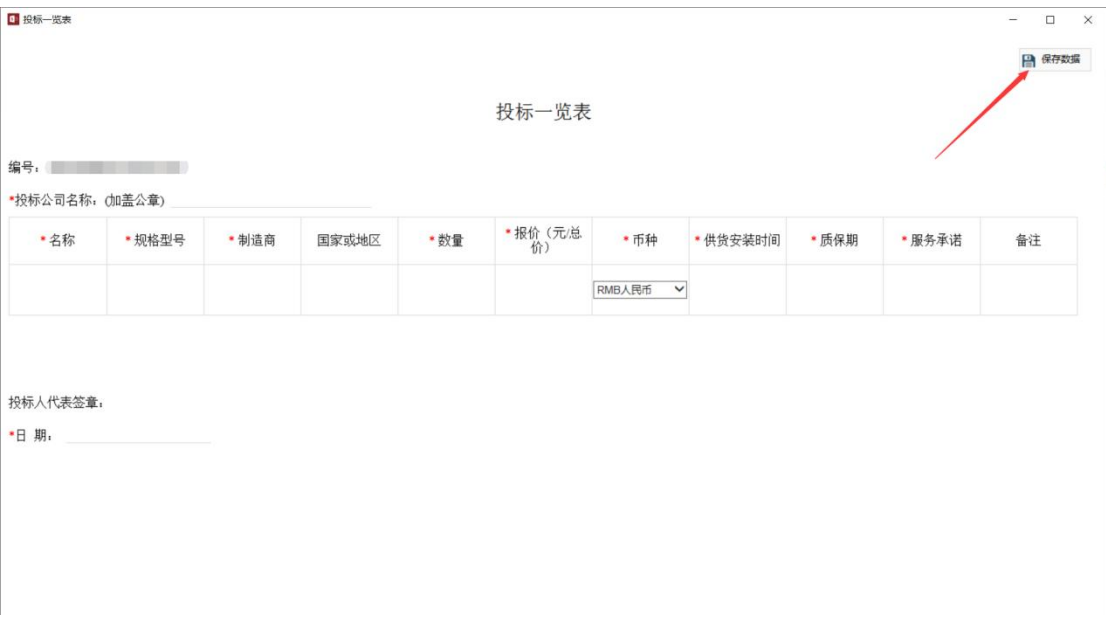

图 26 编制投标文件一览表

第二步:投标文件正文编写。用户可点击快速响应文件后操作一栏的【编制】 按钮,进行文件的编制。编制完成后点击保存按钮。

|    | 1 瞬速投标文件制作软件 v2.0.1.230905 |                           |                               |                                                           |           |            | n  | $\times$ |
|----|----------------------------|---------------------------|-------------------------------|-----------------------------------------------------------|-----------|------------|----|----------|
|    | "                          | 1) 导入招标文件                 | (2) 阅读招标文件                    | 3 编制投标文件                                                  | 4)签章投标文件  | 5)评分索引制作   |    | 量        |
| 序号 | 内容                         |                           | 说明                            |                                                           | 状态        | 操作         |    |          |
|    | 投标报价总表(商务报价)               |                           | 请按要求谨慎填写投标——览表内容,包括投标报价等重要信息。 |                                                           |           | 编制         |    |          |
|    | 文件)                        | 注意正文必须设置标题书签。             |                               | 快速响应文件(资质文件、技术请仔细研读投标文件正文模版,按要求进行编制,可直接编辑,也可下载模版编辑完成后上传,需 |           | 下载模板<br>编制 | 上传 |          |
|    | 工程里清单                      | 13JT文件)                   |                               | 请下载招标工程量清单模板,用工程量清单编制软件编制完成后,导出电子投标书进行上传(限定               | $\bullet$ | 删除<br>下载模板 |    |          |
|    | PDF格式工程重清单                 | 投标工程量清单编制完成后,导出PDF文件进行上传。 |                               |                                                           |           | 删除         |    |          |
|    | 其他附件                       |                           |                               |                                                           |           | 删除         |    |          |

图 27 编制快速响应文件

也可将文件下载下来进行编制,如下图所示,点击文件另存为保存。或者点 击快速响应文件正文操作一栏的【下载模板】进行下载。

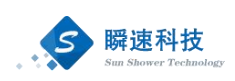

| □ 编制文件                                                                                                    |                                                                                                    |                                                                                                    | $\Box$<br>$\times$<br>$-$                                  |
|----------------------------------------------------------------------------------------------------|----------------------------------------------------------------------------------------------------|----------------------------------------------------------------------------------------------------|------------------------------------------------------------|
| 文件                                                                                                    |                                                                                                    |                                                                                                    |                                                            |
| 圓<br>$0 - 2y - 1$                                                                                                    |                                                                                                    |                                                                                                    |                                                            |
| 开始<br>攝入<br>设计<br>布局<br>引用<br>邮件<br>市阀<br>视图                                                                                                    | ○ 操作说明搜索<br>帮助                                                                                                    |                                                                                                    | 月共享                                                        |
| Ĝ<br>宋体 (中文正文 - 三号<br>$\cdot$ A <sup>'</sup> A <sup>'</sup> Aa $\cdot$<br>粘贴<br>$\mathbf{B} \setminus I \perp \!\!\! \perp \ \cdot \ \text{ also } \ \mathbf{X}_1 \ \ \mathbf{X}^2 \upharpoonright \text{\textcircled{A}} \ \cdot \ \ \frac{\partial \mathbf{Y}}{\partial \mathbf{Y}} \ \cdot \ \ \underline{\mathbf{A}} \ \cdot \ \ \underline{\mathbf{M}} \ \ \text{\textcircled{S}}$<br>$\mathcal{A}$ | 三、日、左、画画 スータイ<br><b>变 A</b><br>A<br>$\equiv \equiv \equiv \equiv \equiv$<br>  1 · 2 · 日 ·                                                                                                    | AaBbCcDd AaBbCcDd AaBb AaBb( AaBbC<br>→正文<br>→ 无间隔<br>标题 1<br>标题 2                                                                                                    | Q 查找 。<br>ab 替换<br>标题 3<br>$\overline{\mathbf{v}}$<br>△选择· |
| 剪贴板<br>字体<br>$\sqrt{2}$                                                                                                    | 段落<br>$\overline{\infty}$<br>$\sqrt{2}$                                                                                                    | 样式                                                                                                    | 编辑<br>$\sqrt{2}$                                           |
| 导航<br>$\times$<br>$\mathbf{v}$                                                                                                    | $1 + 1 + 2$<br>L.                                                                                                    | $2 \quad 4 \quad 6 \quad 3 \quad 10 \quad 12 \quad 14 \quad 16 \quad 11 \quad 20 \quad 22 \quad 24 \quad 26 \quad 21 \quad 30 \quad 32 \quad 34 \quad 36 \quad 35 \quad \frac{1}{40} \quad 42 \quad 44 \quad 46 \quad 45$ |                                                            |
| $\sim$ $\alpha$<br>在文档中搜索<br>结果<br>标题<br>页面<br>$\mathbf{x}$<br>1.<br>▲ 2. 下室<br>2.1.<br>暗<br>$2 \Box$                                                                                                    | $\frac{4}{14}$<br>● 開通科技<br>$\overline{\phantom{a}}$<br>$_{\rm eq}$<br>4<br>٠<br><b>MAG</b><br>$\,$<br>٠<br>$\omega$<br>$-11 - A$<br>$\mathfrak{D}$<br>$\Box$ , $\psi$<br>$\sim$<br><b>TELES</b><br>$\mathfrak{m}$<br>۰<br>$\sim$<br>Ê<br>$\frac{1}{2}$<br>$\frac{1}{12}$<br>$\frac{1}{2}$ $\frac{1}{2}$ $\theta$<br>$\overline{a}$ | $-$                                                                                                    |                                                            |

图 28 保存投标文件正文

下载下来编写完成之后,点击招标文件正文操作一栏的【上传】按钮。

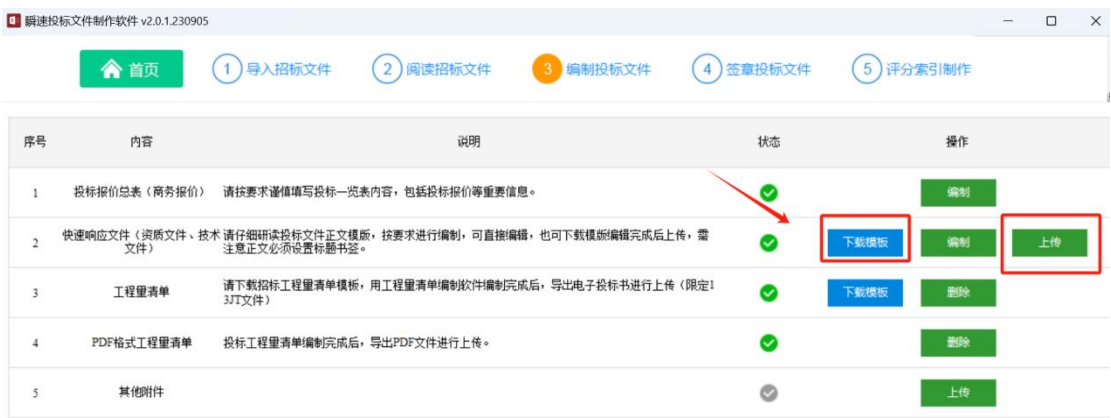

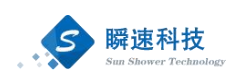

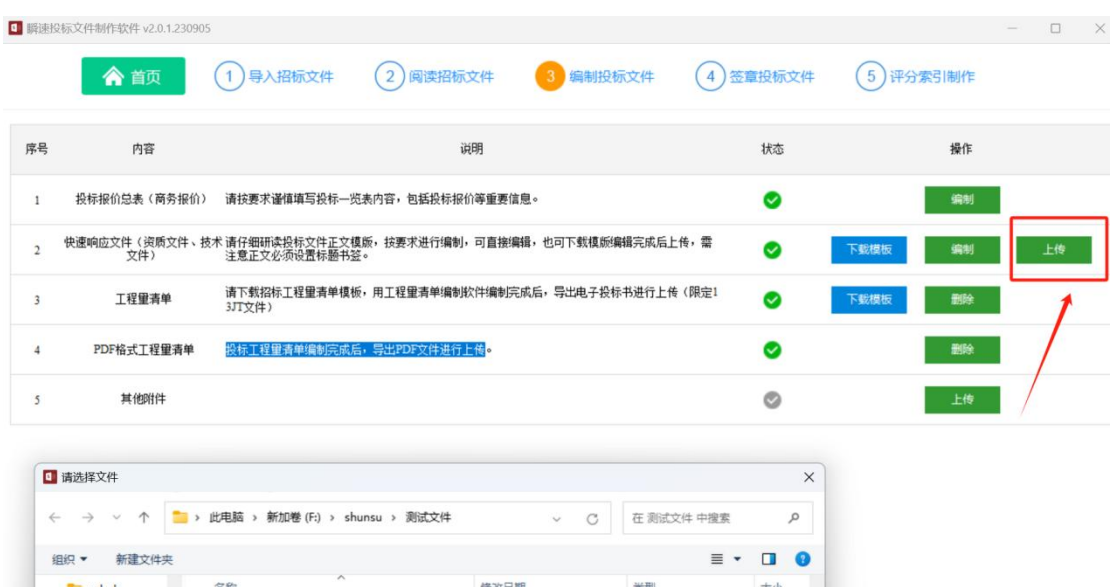

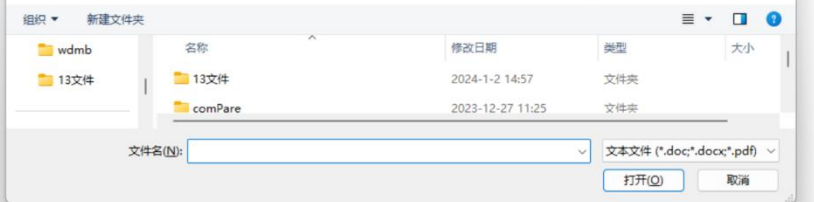

图 29 打开本地投标文件

第三步:编写完成,如下图所示,状态一栏为绿色对勾,说明文件已保存或 已上传。方可进行下一步。

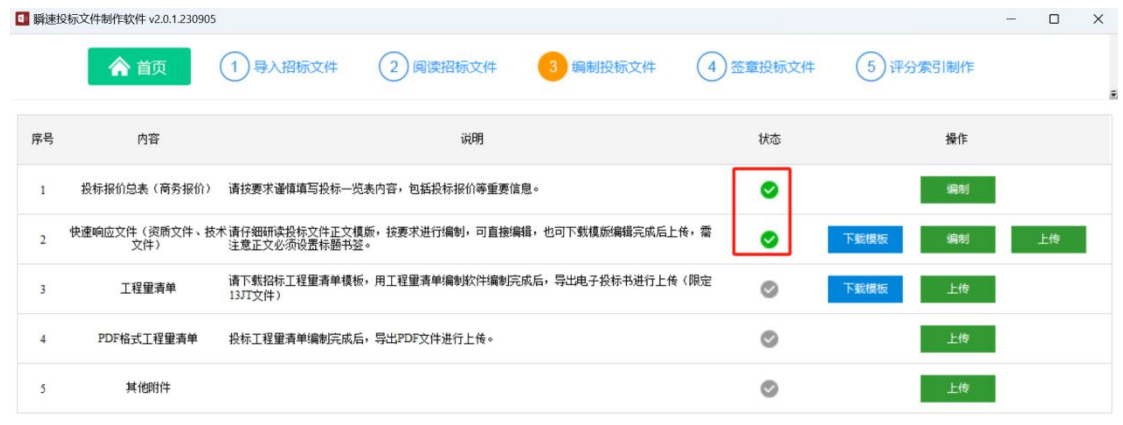

第四步:下载工程量清单模板,使用工程量清单编制软件编制完成后,导出 电子投标书进行上传(限定 13jt 文件)

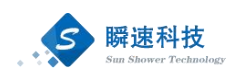

 $\overline{\phantom{a}}$ 

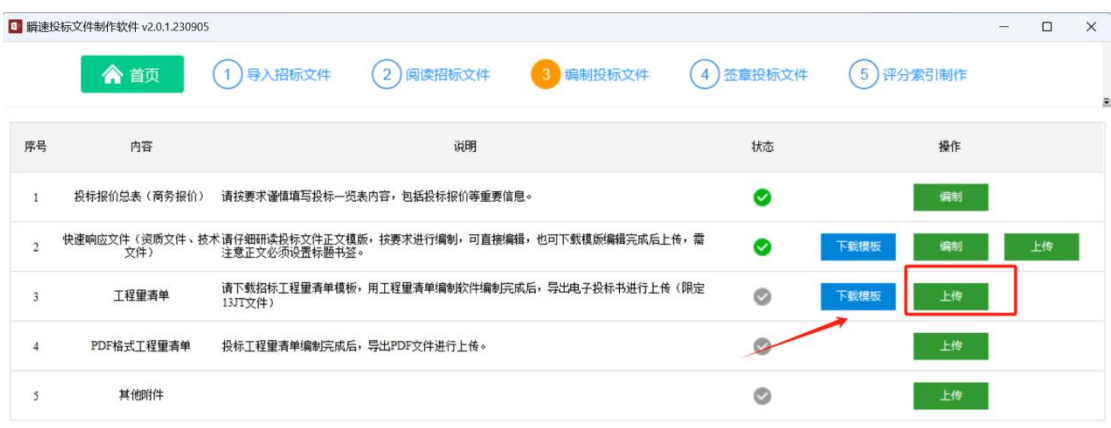

#### 第五步: 投标工程量清单编制完成后, 导出 pdf 进行上传

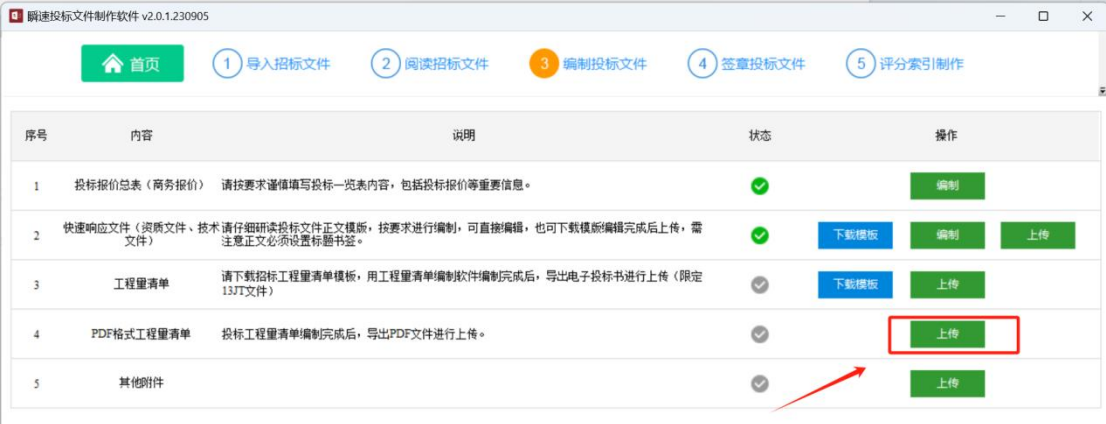

#### 第六步:如需上传其他附件如演示视频等,可在其他附件一栏进行上传

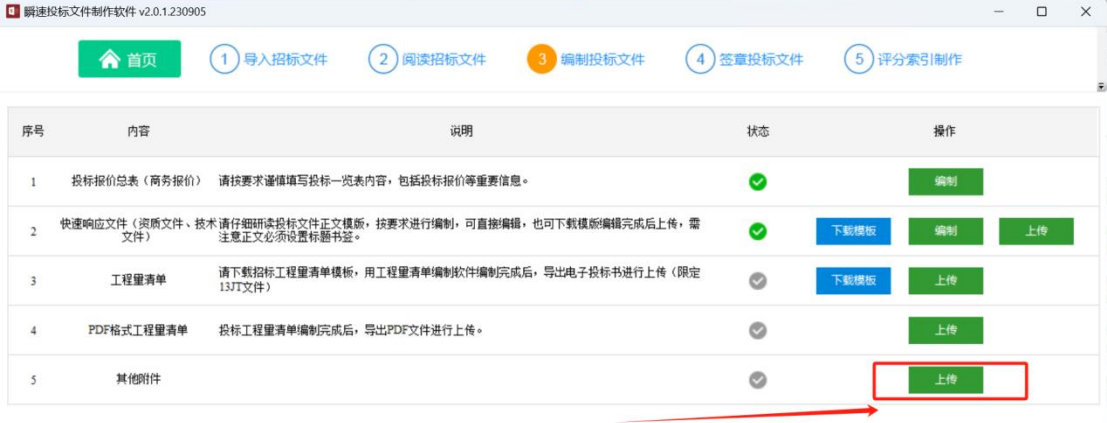

此时已经完成第三部分,可以点击【签章投标文件】进行签章操作

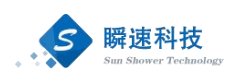

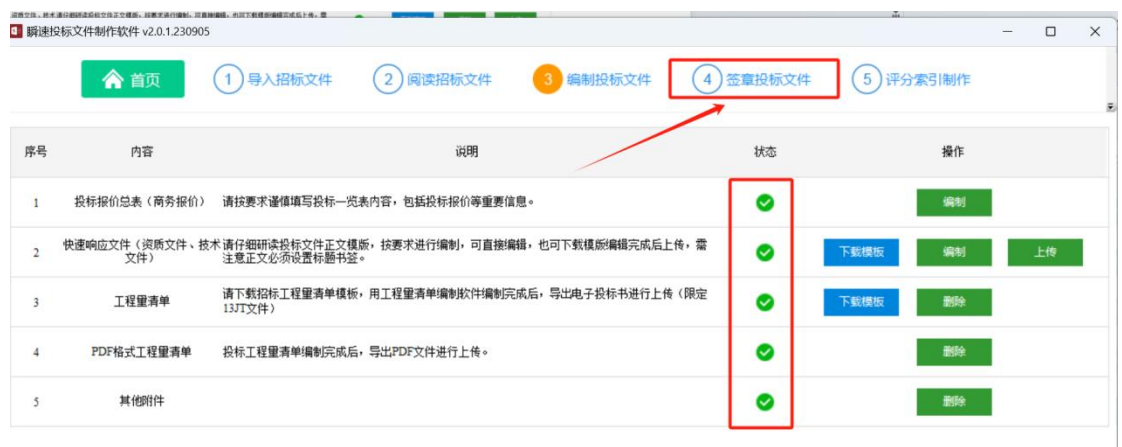

第一步:对投标报价总表进行签章,签章完毕后点击左上角的橘色保存按钮 进行保存。

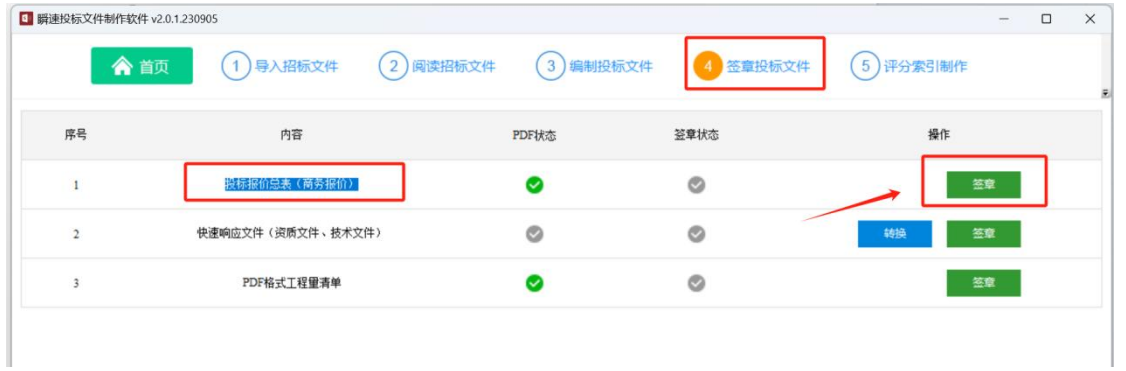

第二步: 将快速响应正文转换为 PDF。如下图所示, 点击操作一栏的【转换】 按钮,耐心等待转换完成之后方可进行电子签章。

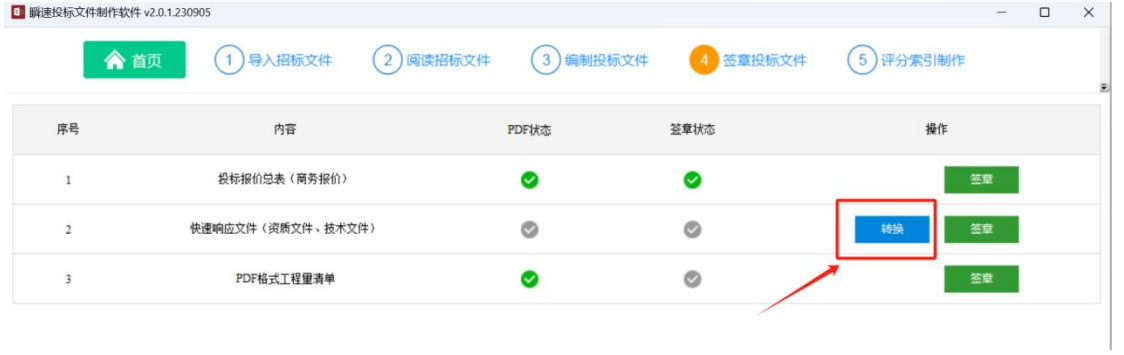

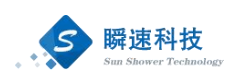

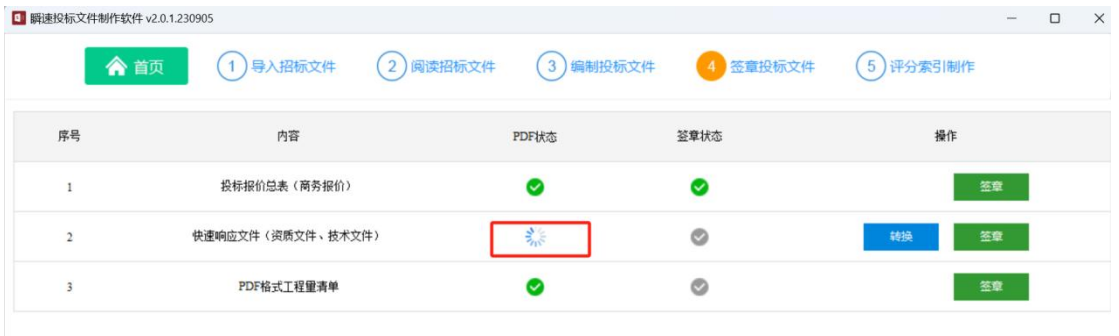

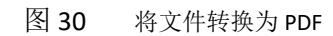

第三步: 文件签章, 点击【电子签章】按钮, 如下图所示, 点击电子签章, 用户输入密码之后点击【签名】 方可进行签章。

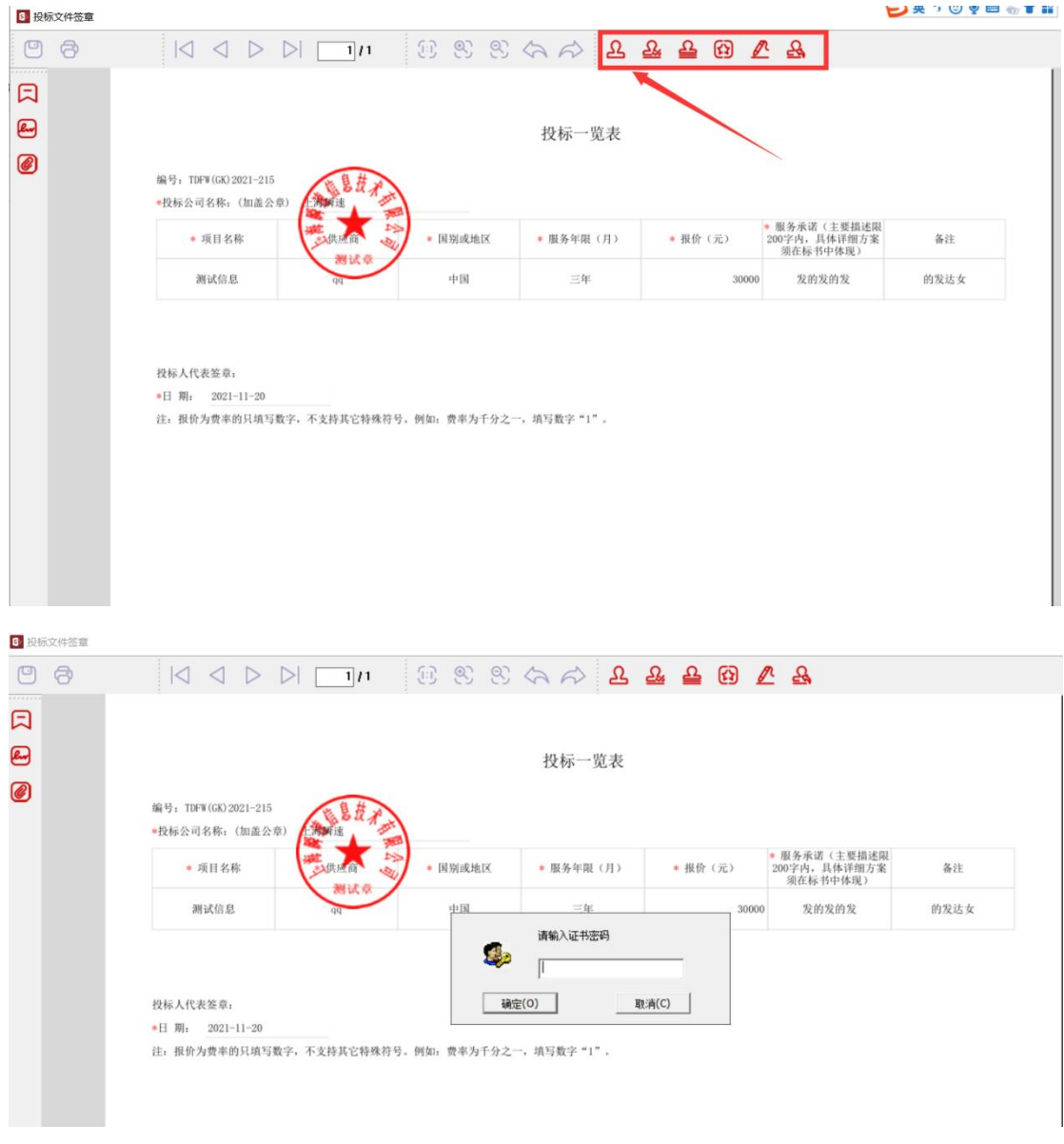

在签章时,如图定位模式选择【鼠标一次定位连续多页签章】,勾选上页面

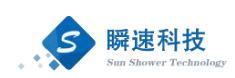

6 瞬速投标文件制作软件

6 投标文件签章  $00$ KODDITIN BOOD AD ABBAS 日 8 ● 開連科技 0 山东大学招标采购登理信息系统 参数设置 起始页: 1 结束页: 27 签章页: 1 磁定 | 取消

范围,后面输入需要多页签章的页码范围,即可进行多页连续签章。

用户将评分办法中所对应的投标文件的每个章节关联起来,评审专家在评审 时可更快速的进行阅读评审。

● 全直页 (1)导入招标文件 (2)阅读招标文件 (3)编制投标文件 (4)签章投标文件 (5)评分索引制作 (6)投标文件加密

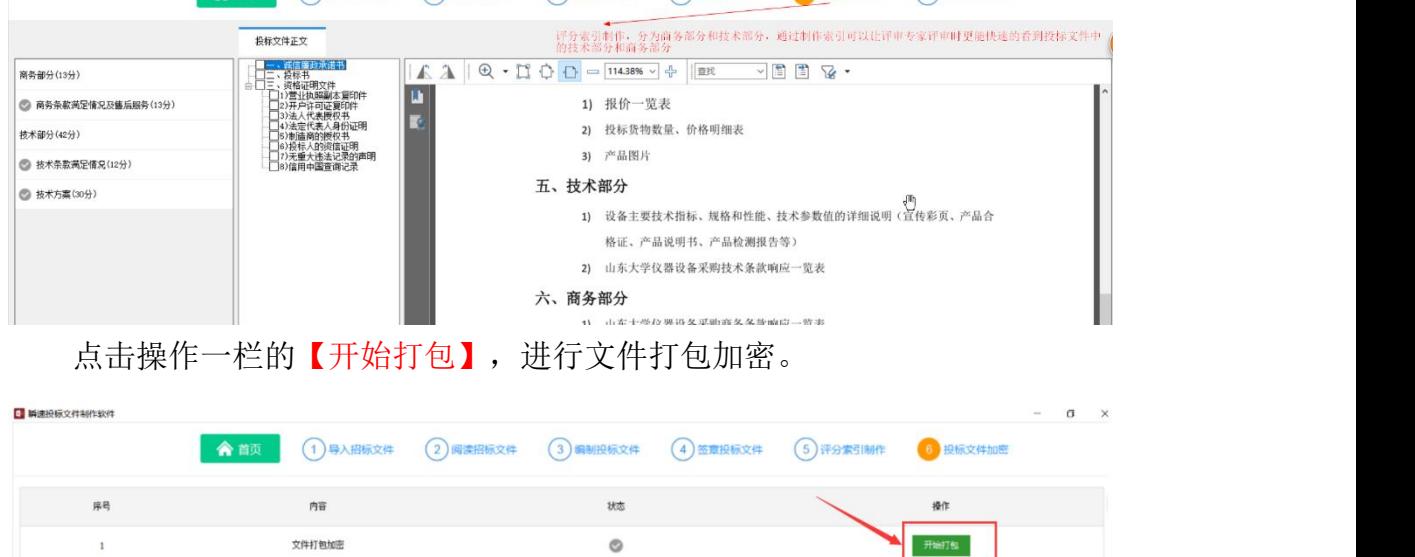

打包成功后显示如图所示:

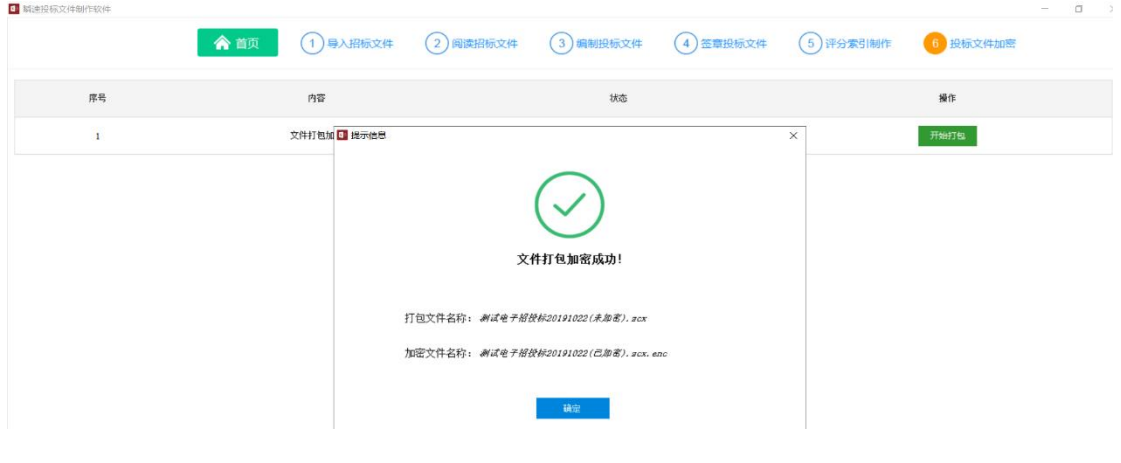

 $\qquad \qquad -\qquad \qquad \mbox{$\Box$} \qquad \times$ 

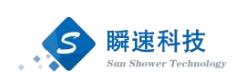

### <span id="page-29-0"></span>7. 投标响应文件递交

供应商使用账号登录进入系统,在【我参与的项目】中找到报名的项目,点 击导航栏【应标】,上传投标文件。如果投标文件上传错误可以"撤回文件在上 传"或者"重新上传"

'下载回执'是上传招标文件成功后返回的成功标志;

'模拟解密'供应商可以进行事先输入密码,进行测试解密;

'模拟签章'开评标过程中的承诺澄清函需要签章, "模拟签章"的目的 是检测浏览器的签章环境是否正常;(如果递交成功后没有生成回执文件,可能 是递交过程中出现文件数据丢失,需要撤回再重新上传)

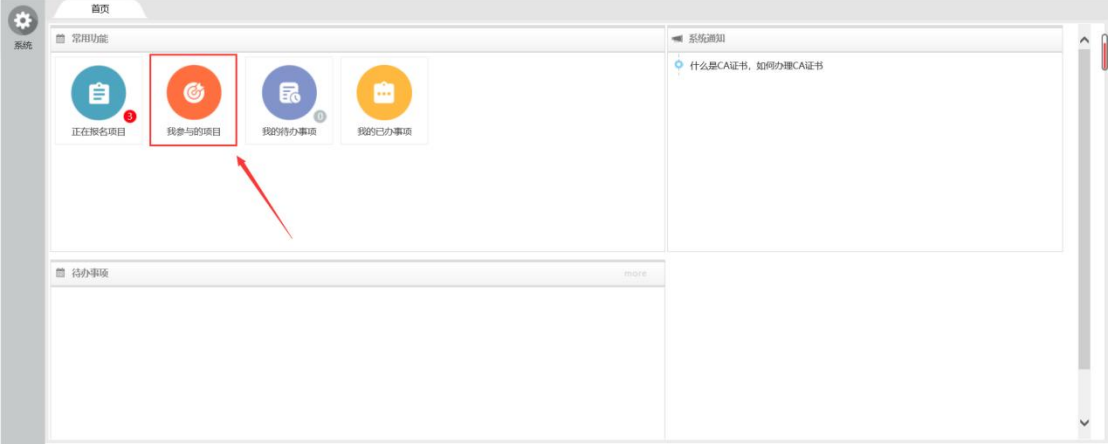

上传投标文件

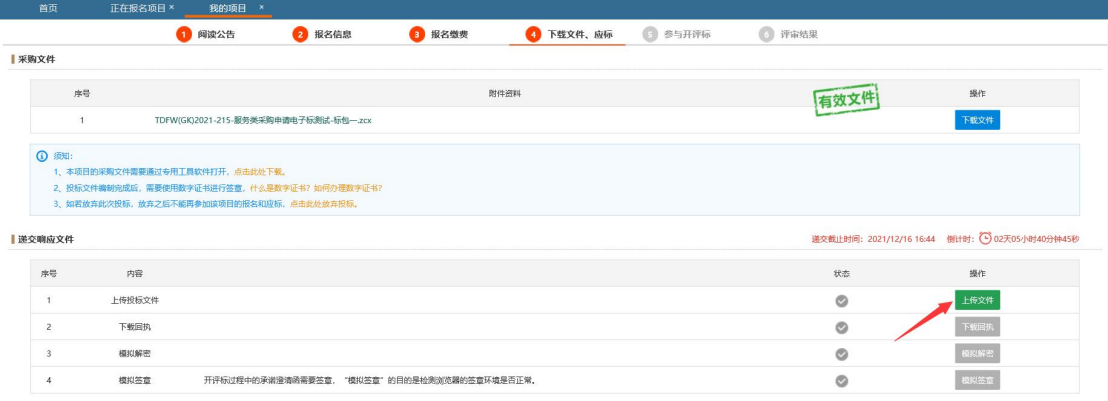

模拟解密

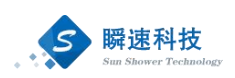

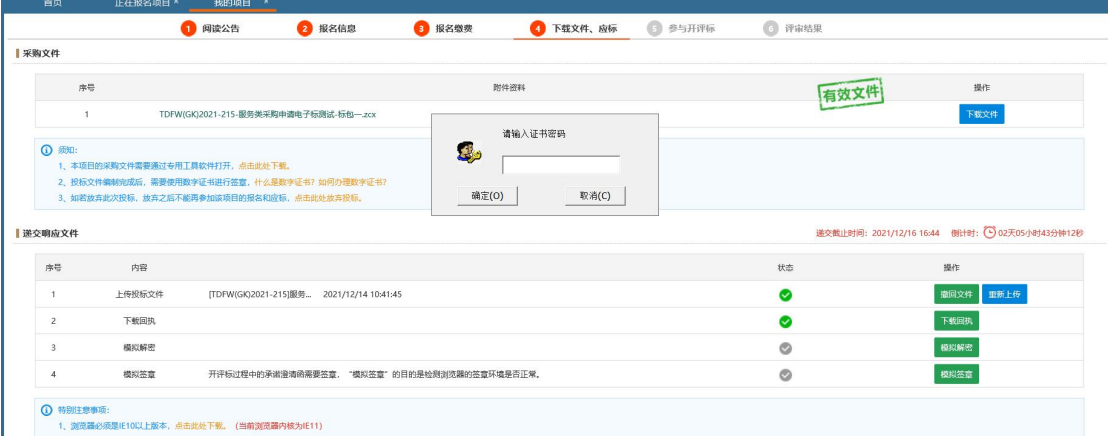

#### 模拟签章

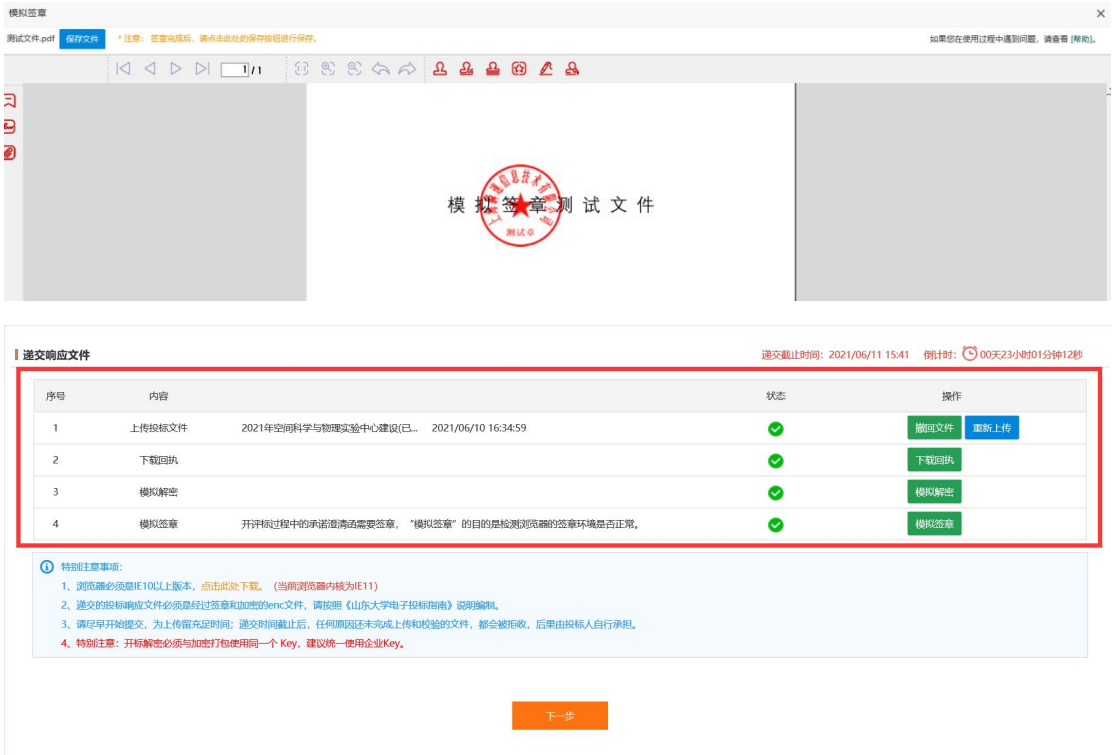

### <span id="page-30-0"></span>8. 开标

请在开标前一小时点击【我参与的项目】,找到对应的项目点击查看,在上 方导航栏中点击【参与开评标】,进行远程签到及投标文件解密。(请在开标前 一小时完成开标会议签到,否则视为弃标。投标文件解密应在开标后 30 分钟内 完成解密,若解密时间截至后,因加密投标文件没有解密成功,引起的一切后果 由投标人自行承担,具体时间以招标文件中约定的时间为准。)

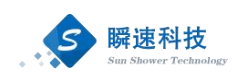

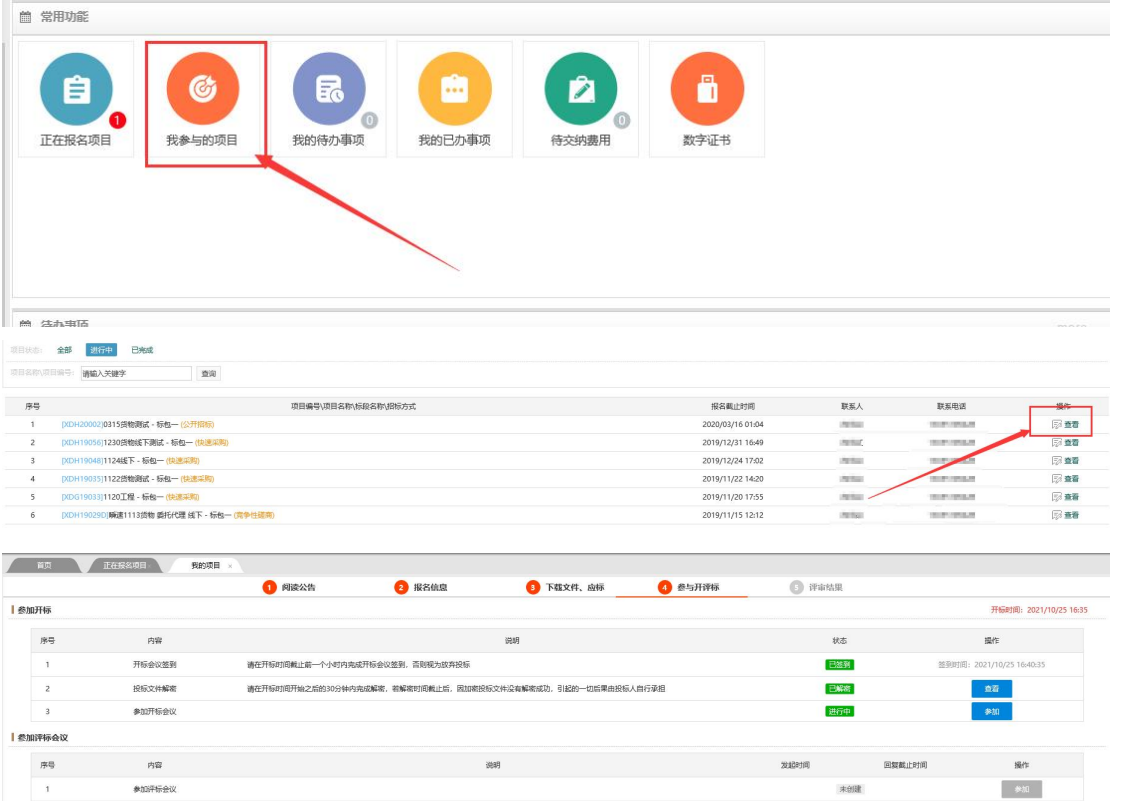

点击【解密】输入密码完成解密,当解密状态显示为如图所示绿色对勾,则 解密成功。

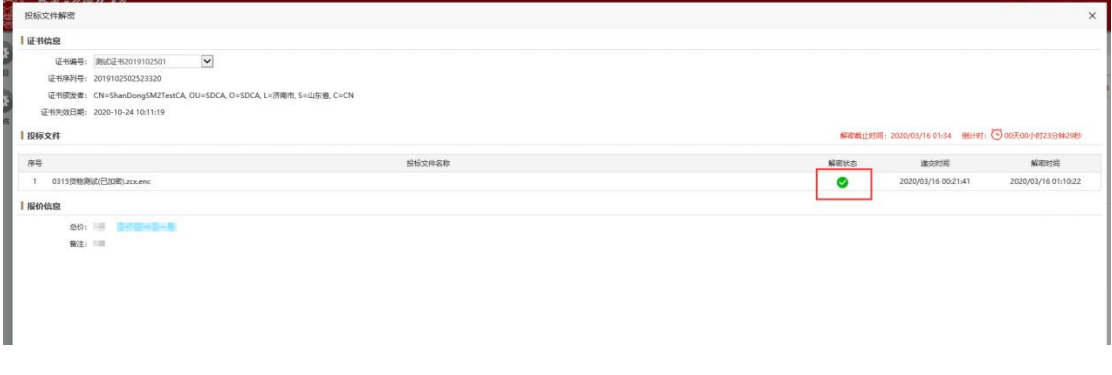

如果主持人发起承诺澄清,在首页待办事项中会出现待办(承诺澄清),点 击进行办理。

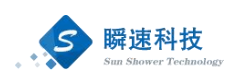

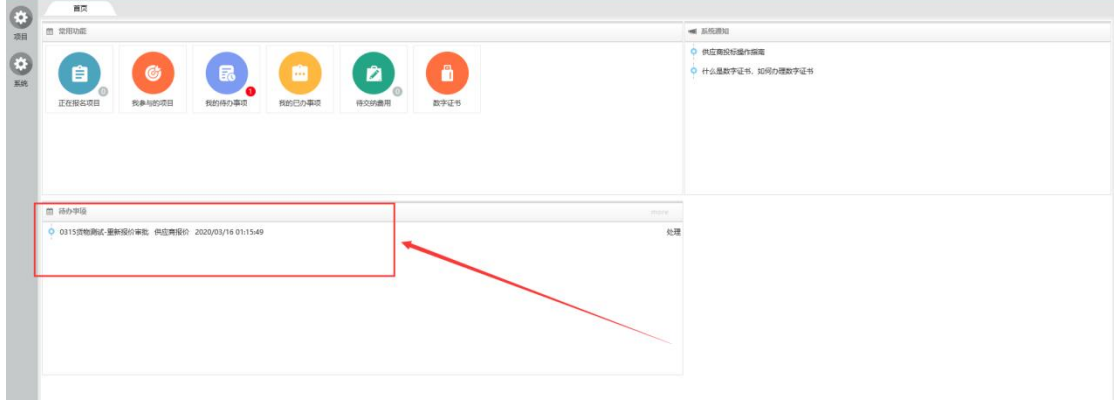

#### 填写完成后点击生成,自动生成为 pdf。

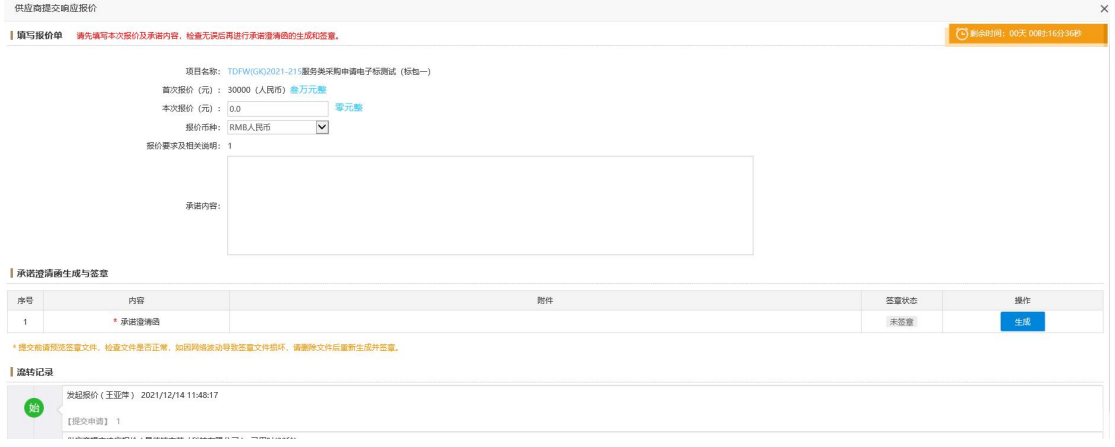

生成完成后,点击【签章】(确保已经正确插入 Key)。在弹出来的页面点 击【电子签章】,输入密码后进行签章。

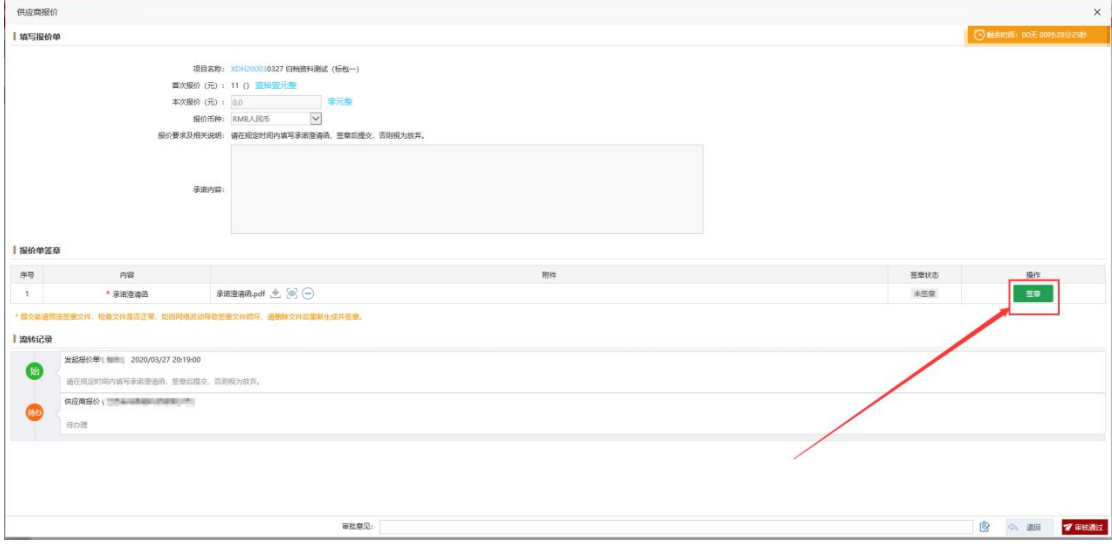

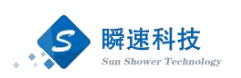

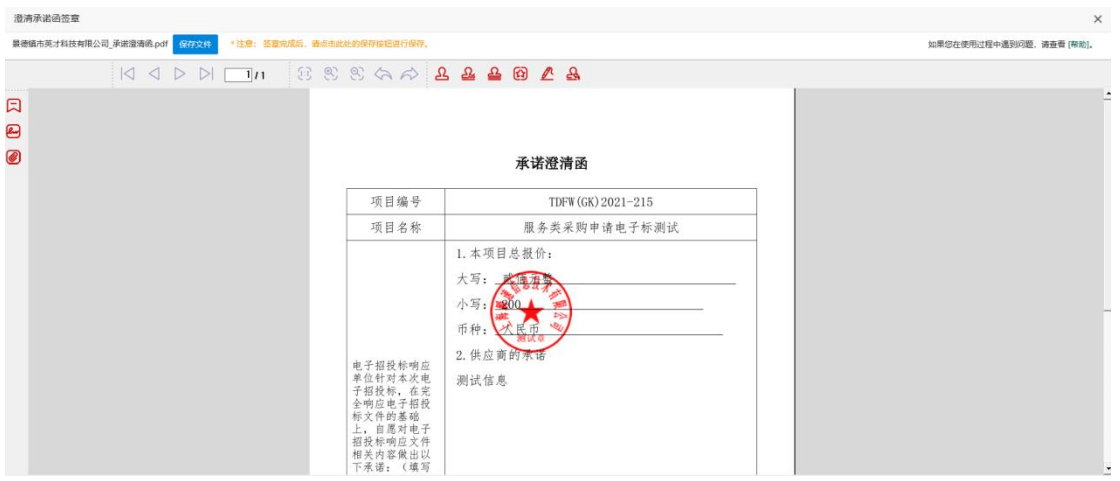

填写无误并签章完成后,点击【提交】按钮,提交审核。(提交前请预览签 章文件,检查是否正常,如因网络波动导致签章文件损坏,请删除文件后重新生 成并签章。)

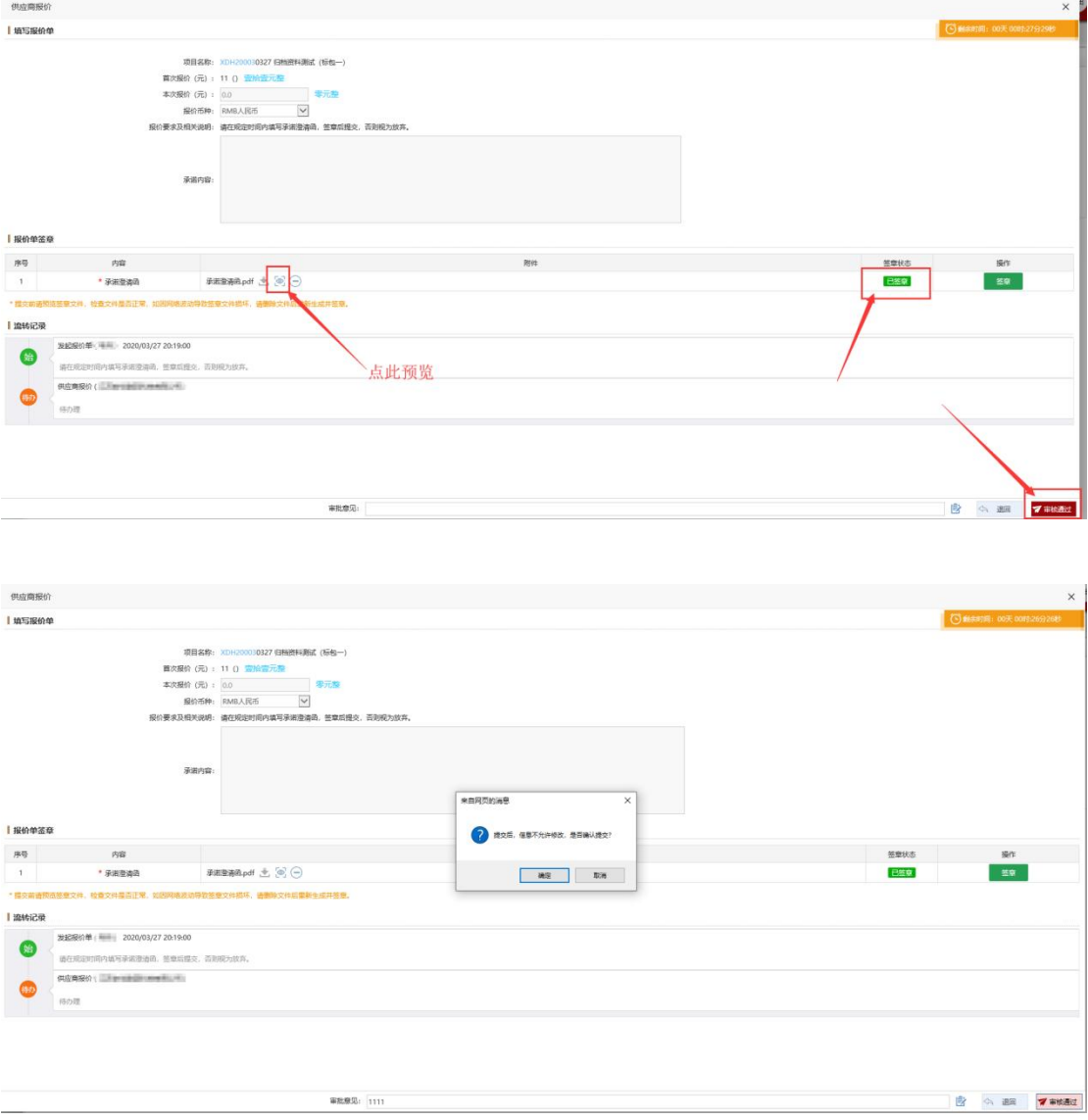

w

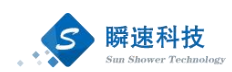

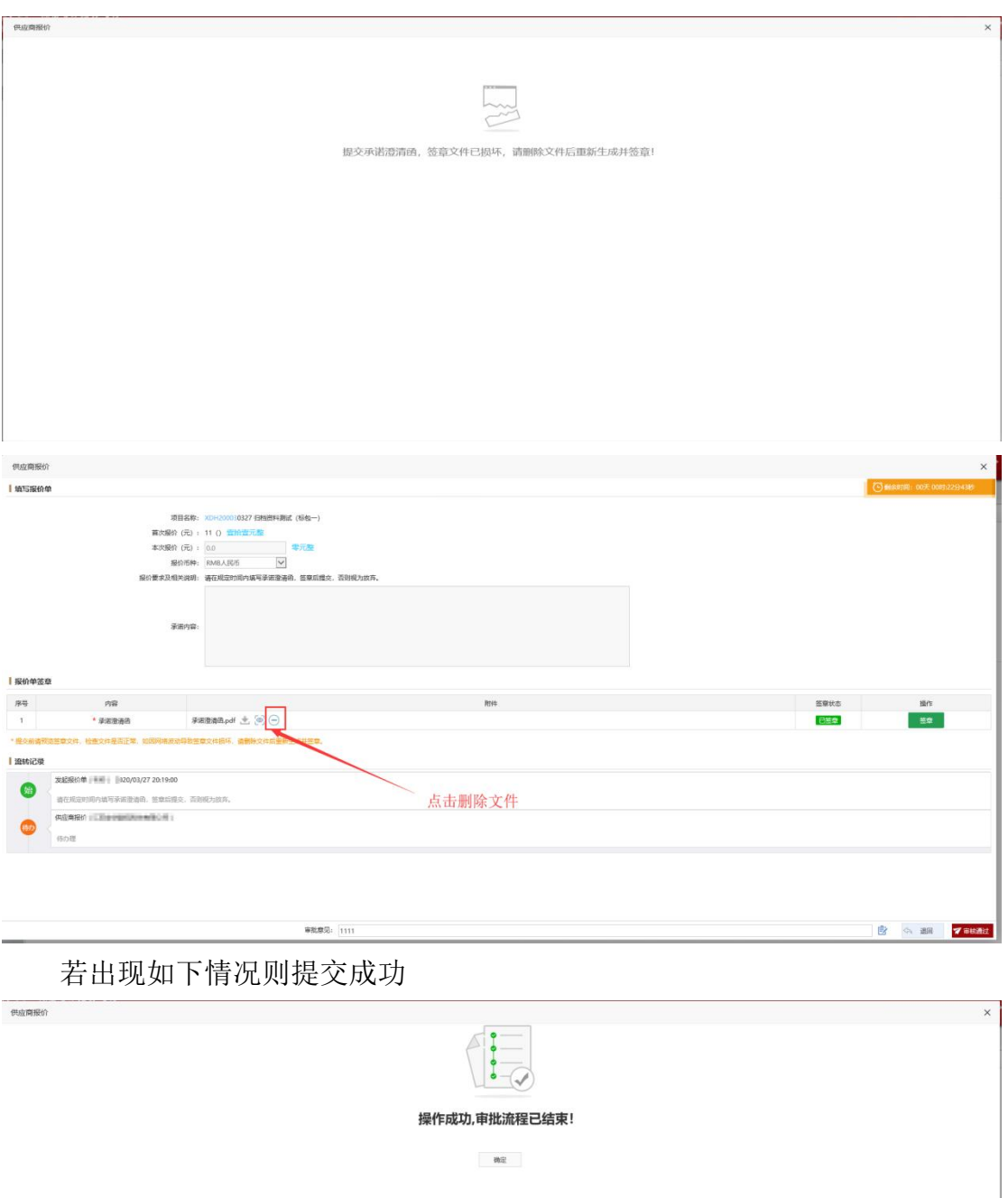

#### 点击提交后若出现以下情况则需要删除文件后重新生成并签章

若一直提交失败,则将澄清承诺函生成之后(不签章)点击下载,将其下载 到本地。

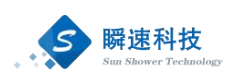

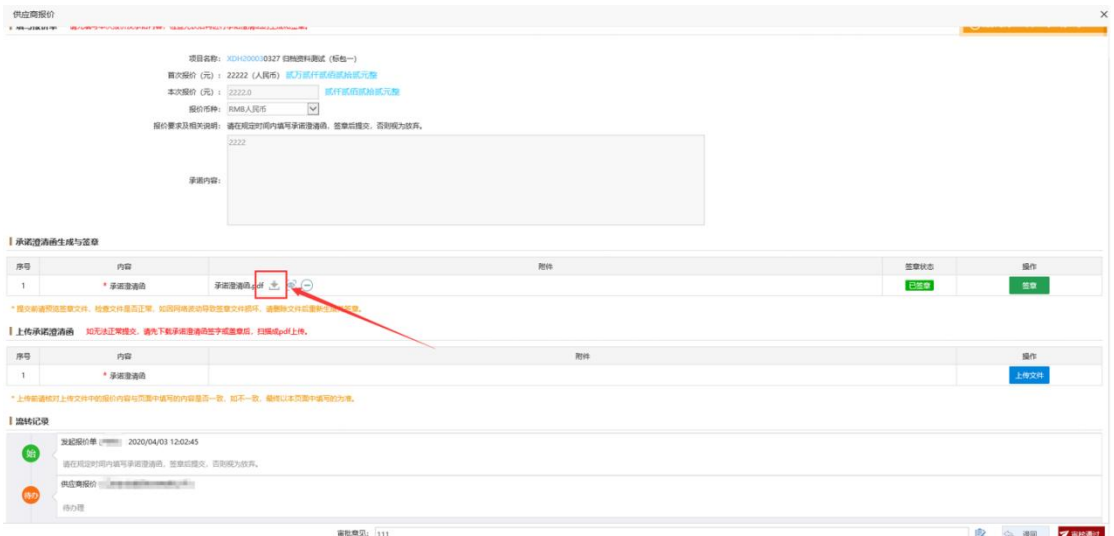

下载完成后,鼠标右键点击下载好的文件,选择打开方式,用签章软件打开,

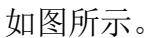

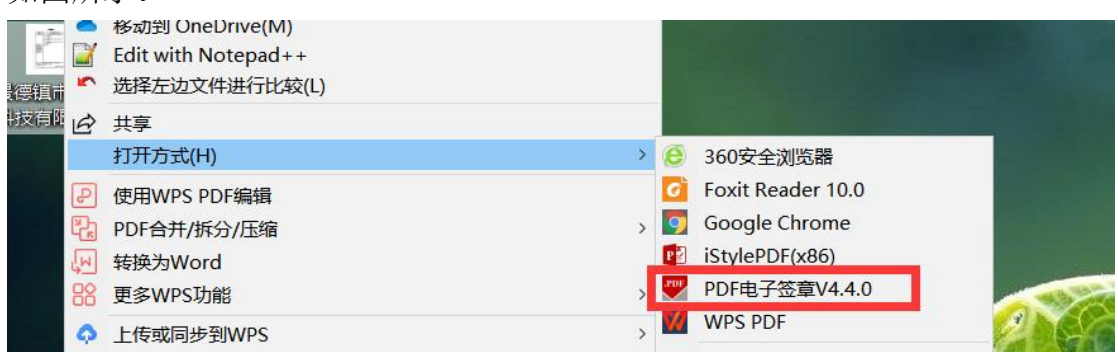

打开之后进行签章并保存。

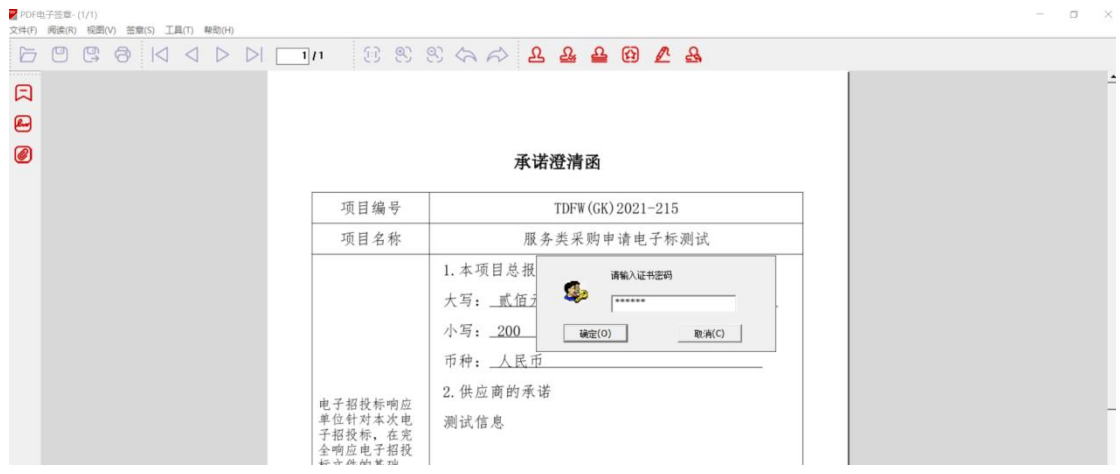

最后,将签好章的本地澄清承诺函文件上传,完成提交。

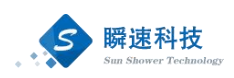

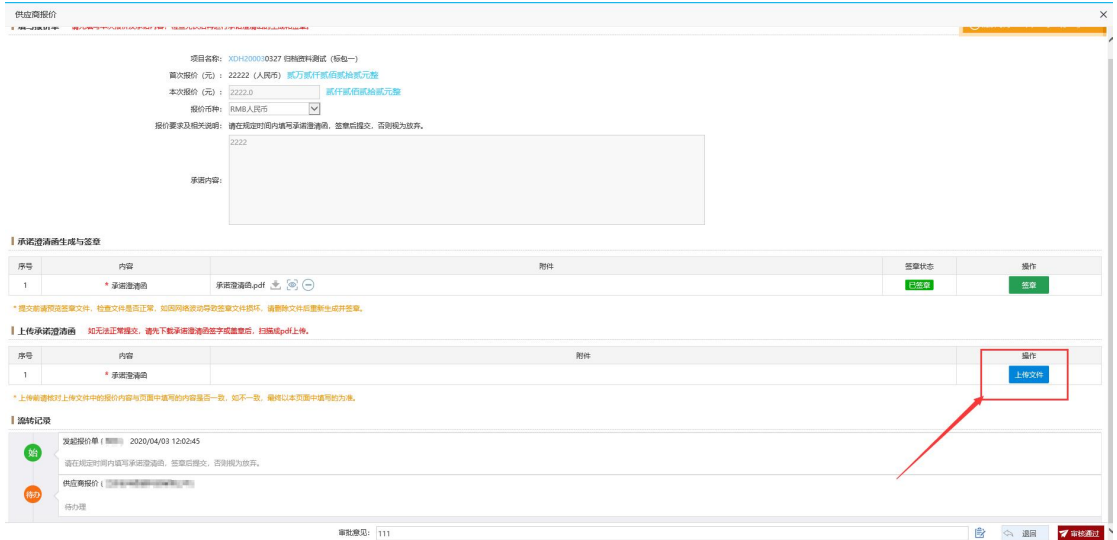

### <span id="page-36-0"></span>9. 中标通知书下载

进入系统, 在"我参与的项目"功能中找到报名的项目, 对于中标的项目, 点击评审结果,可在此下载《中标通知书》,具体如下图。

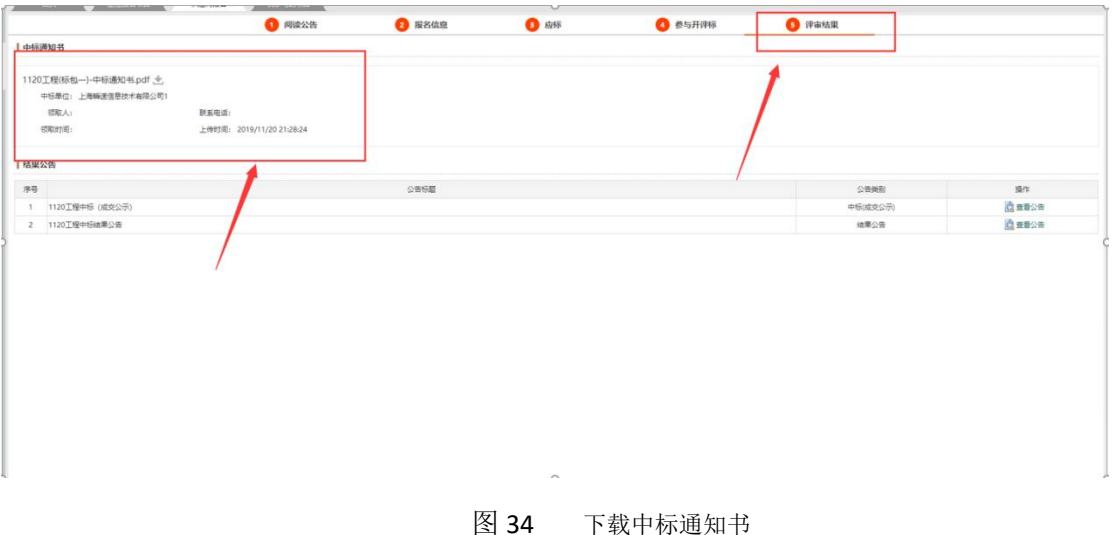

### <span id="page-36-1"></span>10. 常见问题处理

### 10.1. 注册表写入失败

<span id="page-36-2"></span>注册表写入失败,此问题出现原因为没有管理员权限。

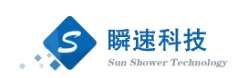

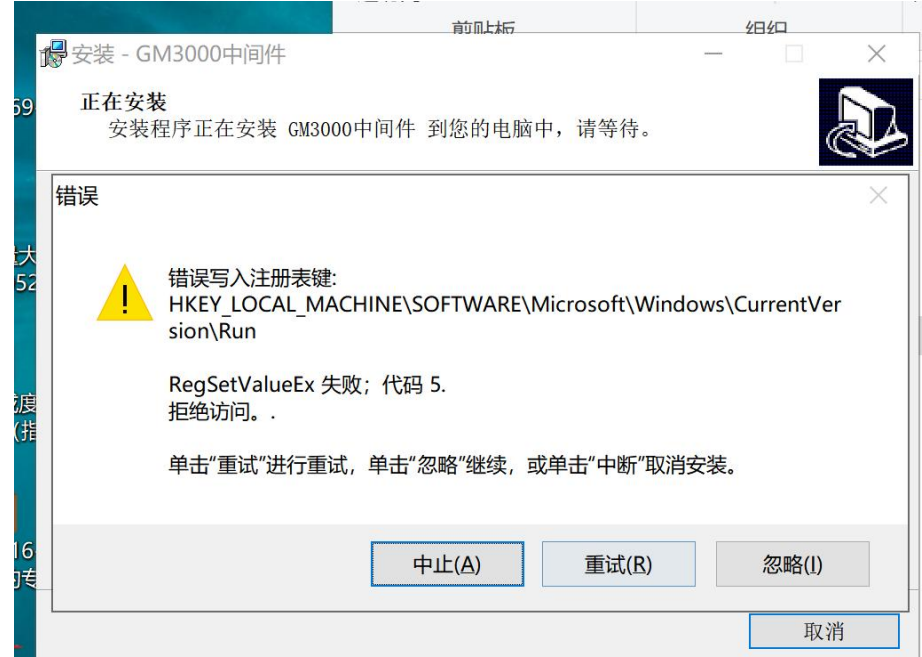

解决办法:首先将360 等安全工具退出,将已安装的投标工具软件卸载,然 后进行重新安装,在安装工具时,右键-选择【以管理员身份运行】即可。

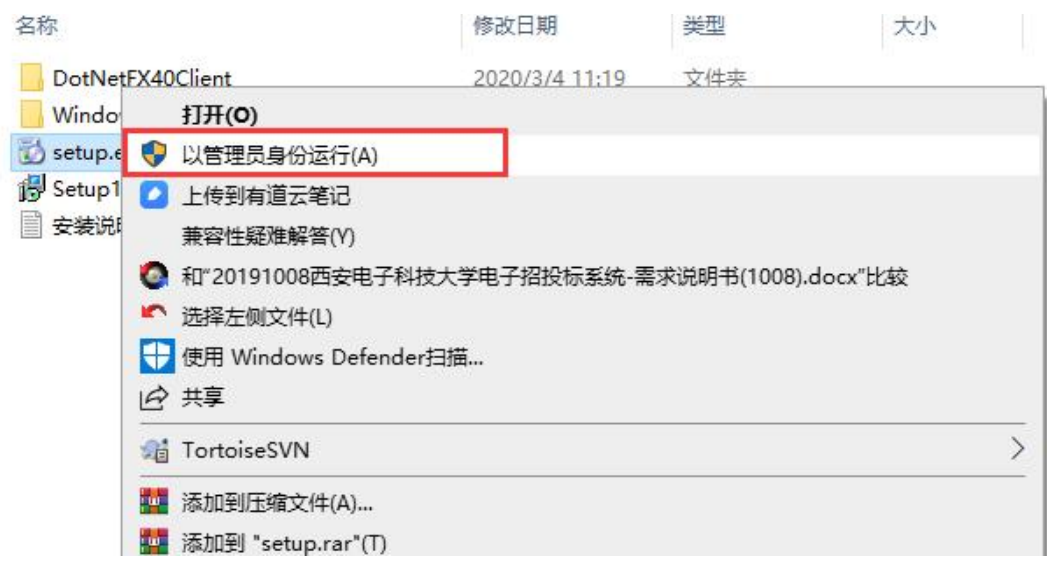

### 10.2. 解析文件失败

<span id="page-37-0"></span>在使用投标文件制作工具导入采购文件时,解析文件失败。

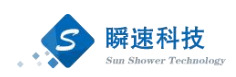

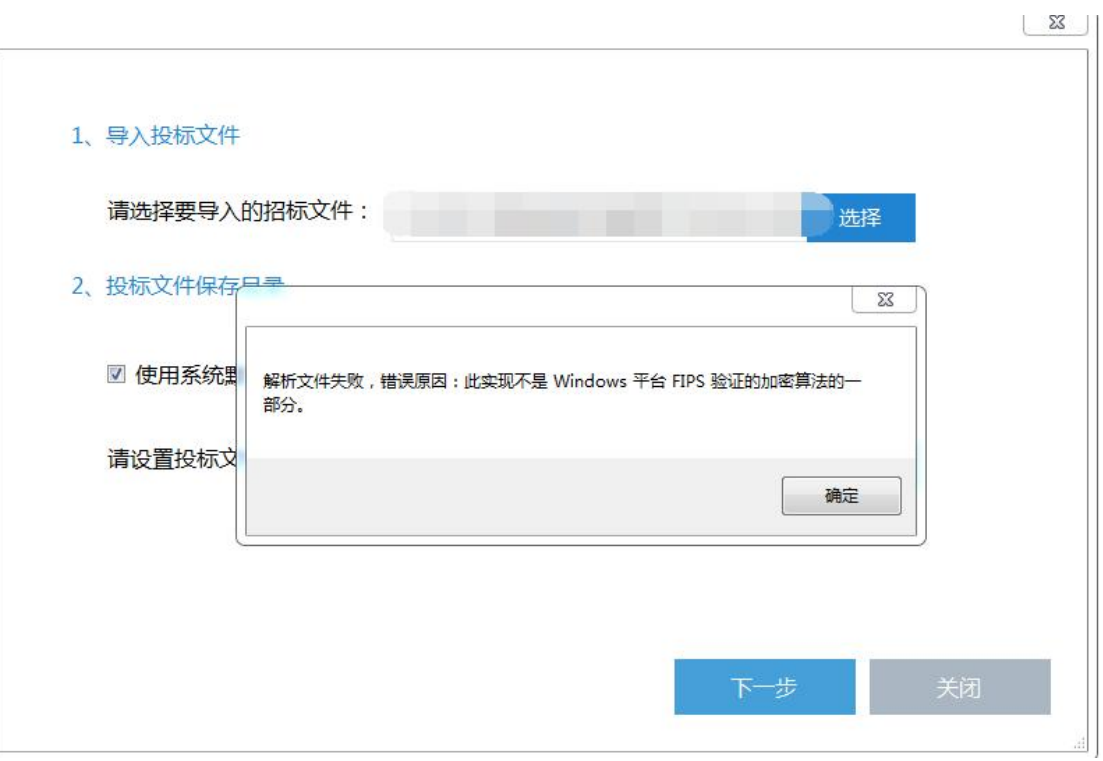

解决办法: 在报错的电脑上, 您用 win+R 运行 regedit 打开注册表

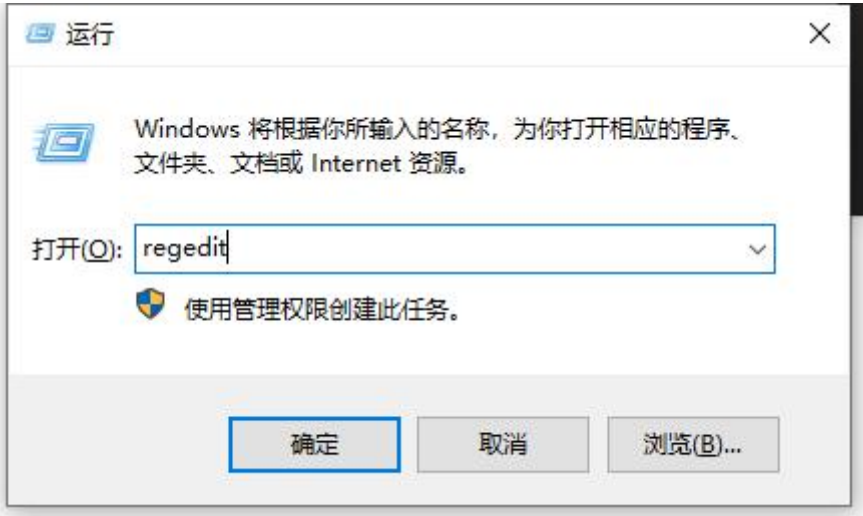

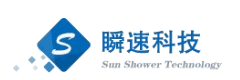

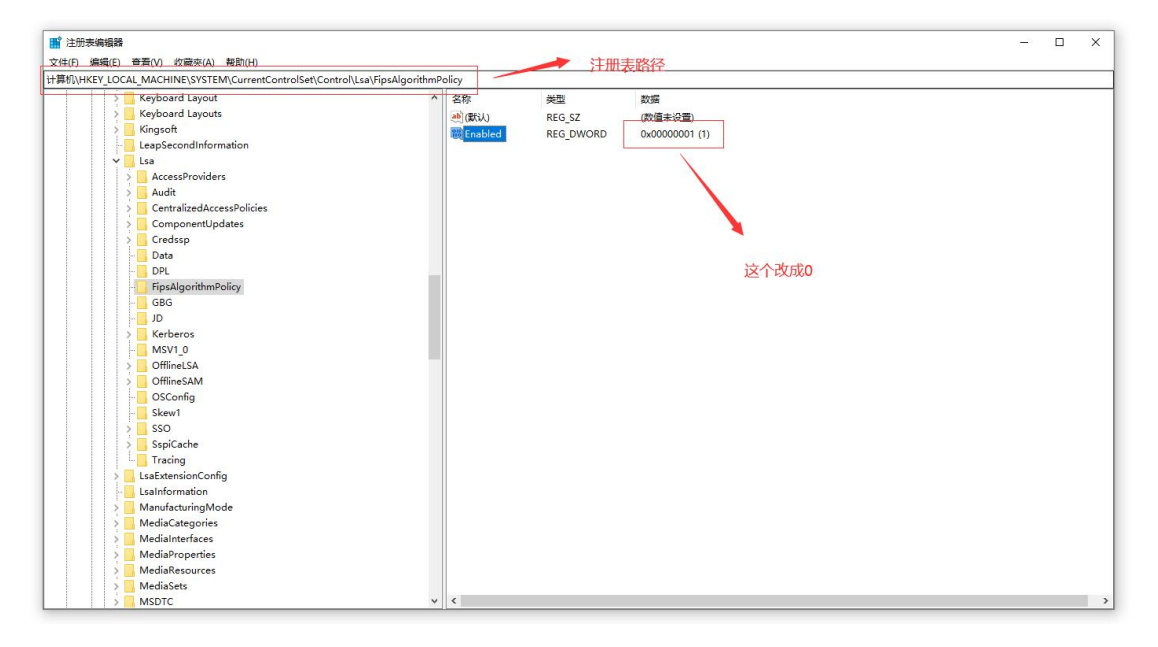

### <span id="page-39-0"></span>10.3. 文件图片显示异常

在使用投标文件制作工具时,用户将投标文件上传完成,进行签章时,部分 图片显示异常。

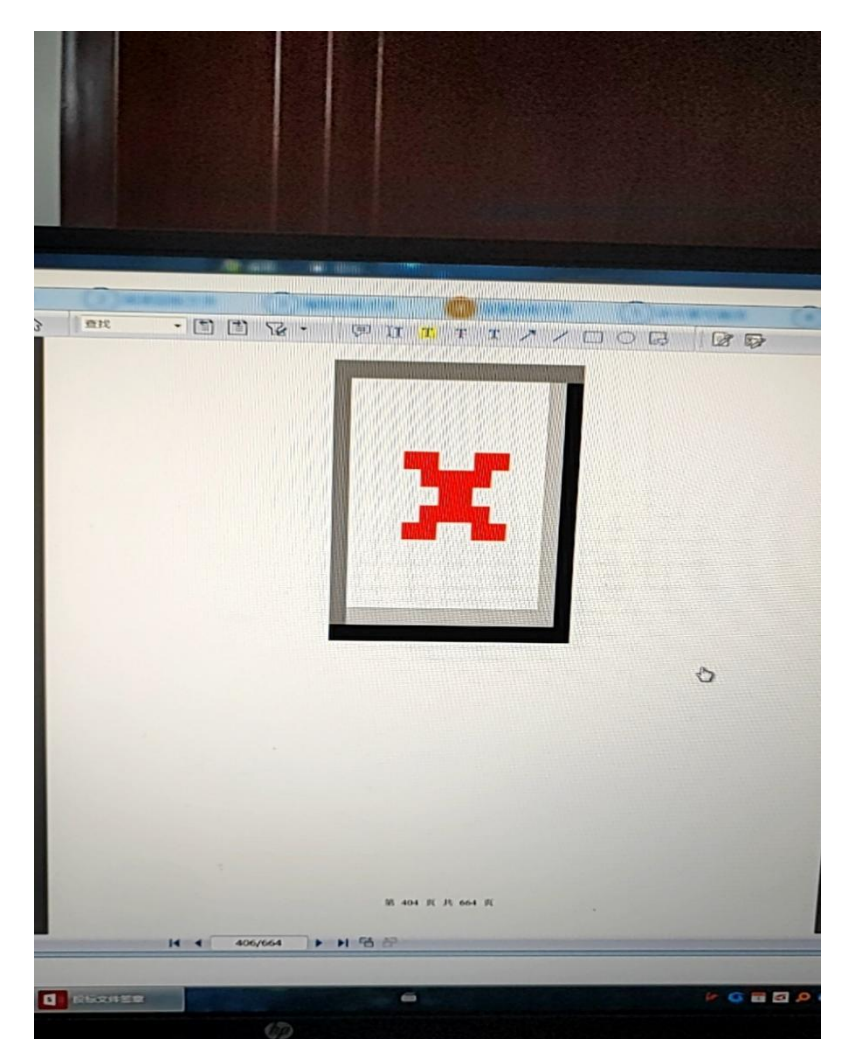

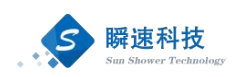

解决办法:投标文件制作完成后,将文件打开,点击另存为 PDF,点击【选项】, 选择创建书签时使用,将 PDF 添加书签。然后将 pdf 文件上传至投标文件制作工 具,然后在签章投标文件时,投标文件正文不要点击转换,直接点击签章,进行 电子签章。

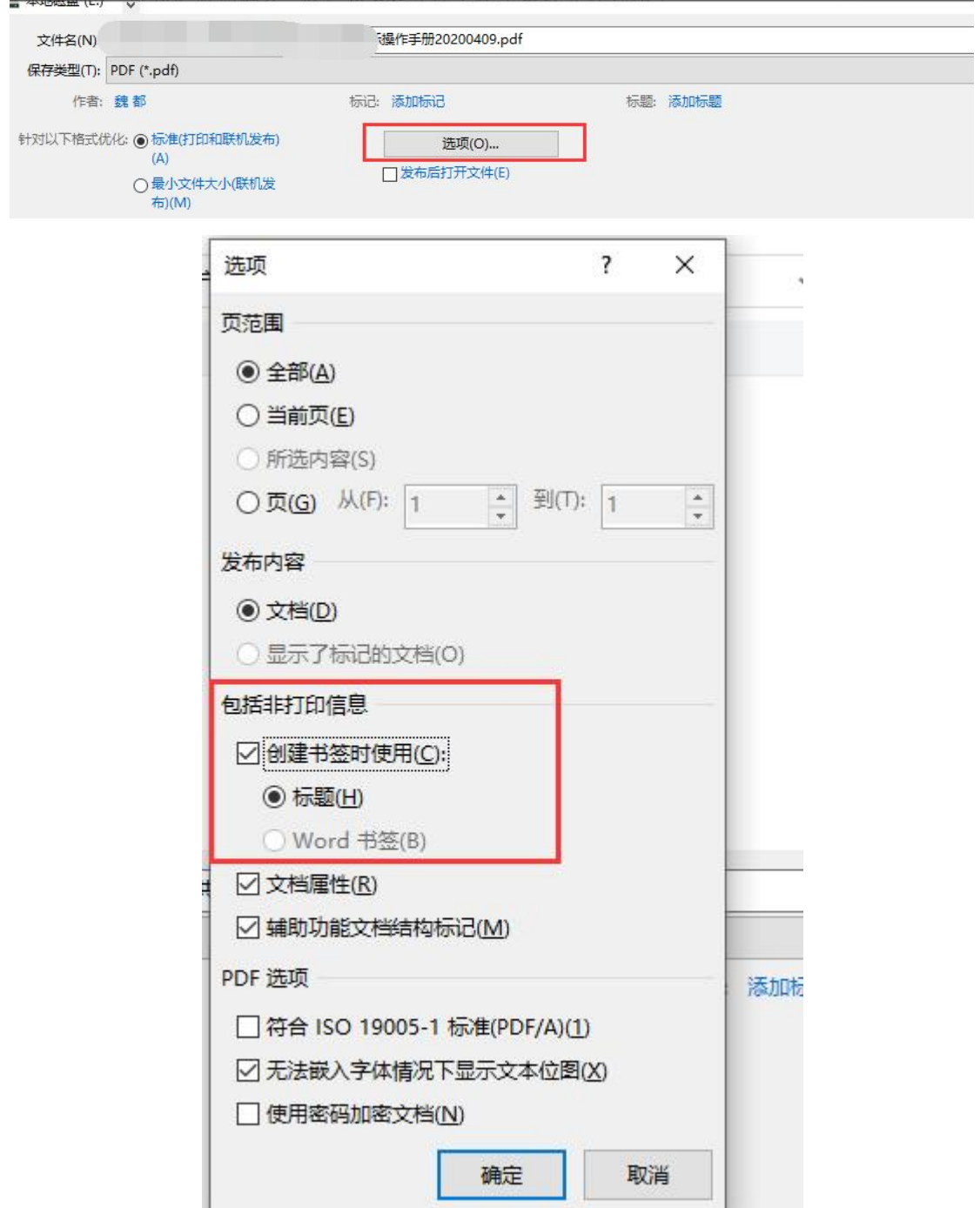

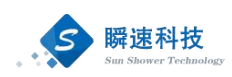

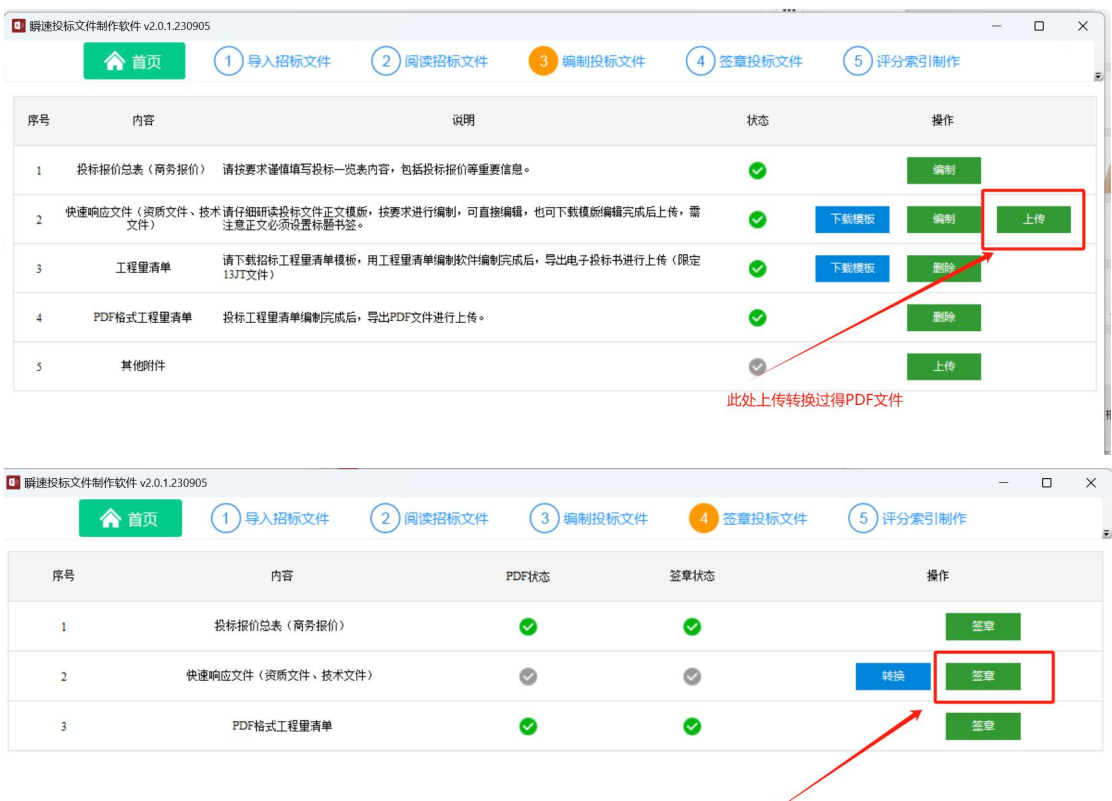

此处直接点签章,不需要转换

### <span id="page-41-0"></span>10.4. 无法进行签章、签章时报错或闪退

关闭杀毒软件,重装电子签章软件。

### 10.5. 封装数字信封失败,服务者提供者参数错误

<span id="page-41-1"></span>投标文件打包加密时提示"封装数字信封失败,服务者提供者参数错误"

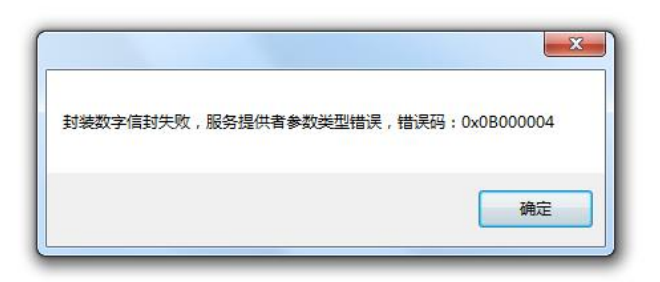

解决办法: 此问题原因是, 签章驱动与电脑上银行驱动冲突。 方法一: 将电脑上所有银行驱动全部卸载之后, 在进行打包加密。

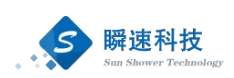

方法二:换一台没有安装银行驱动的电脑进行制作。

如若上述方法都不可行,请登陆系统,点击帮助信息,与工作人员联系。

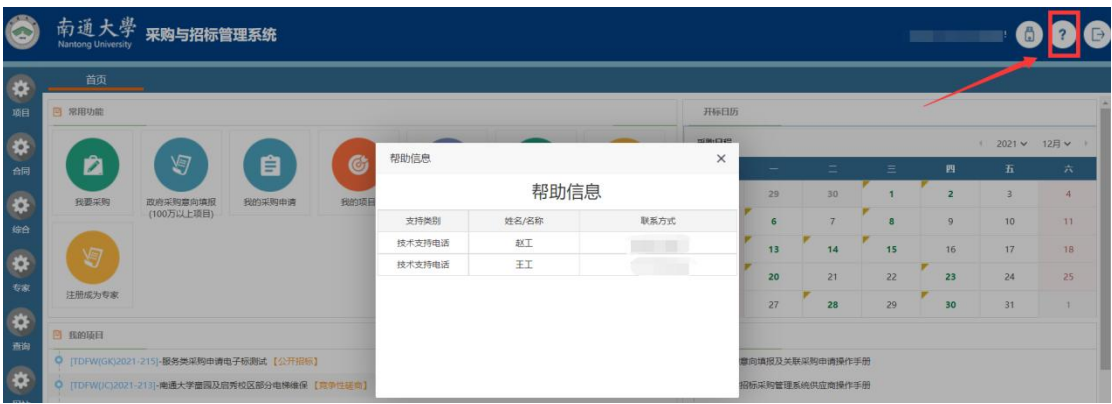

### 10.6. 签章软件无法卸载

<span id="page-42-0"></span>此问题原因为注册表未删除。

解决办法: 使用 win + R 运行 regedit 打开注册表 , 计算机\HKEY\_ LOCAL MACHINE\SOFTWARE\WOW6432Node\Microsoft\Windows\CurrentVersion\Uninsta lNjiSignature 9.0,将此目录全部删掉,再进行卸载。

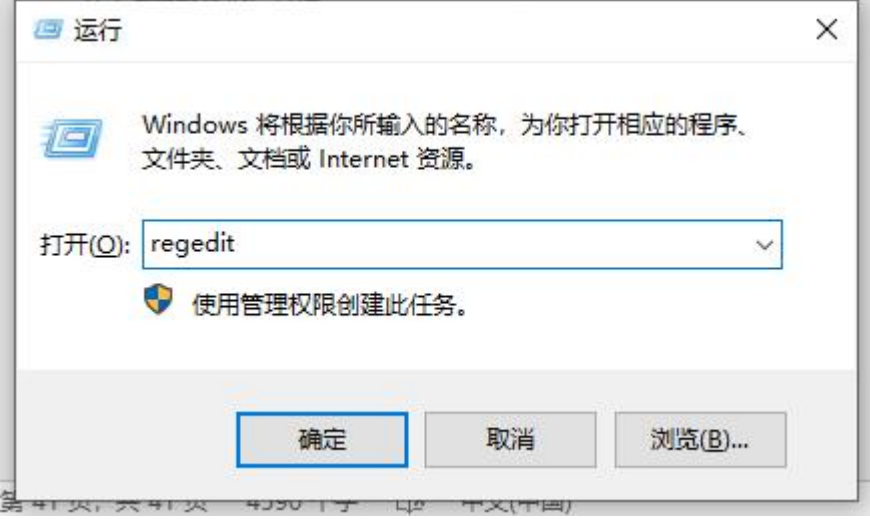

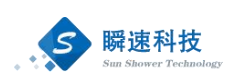

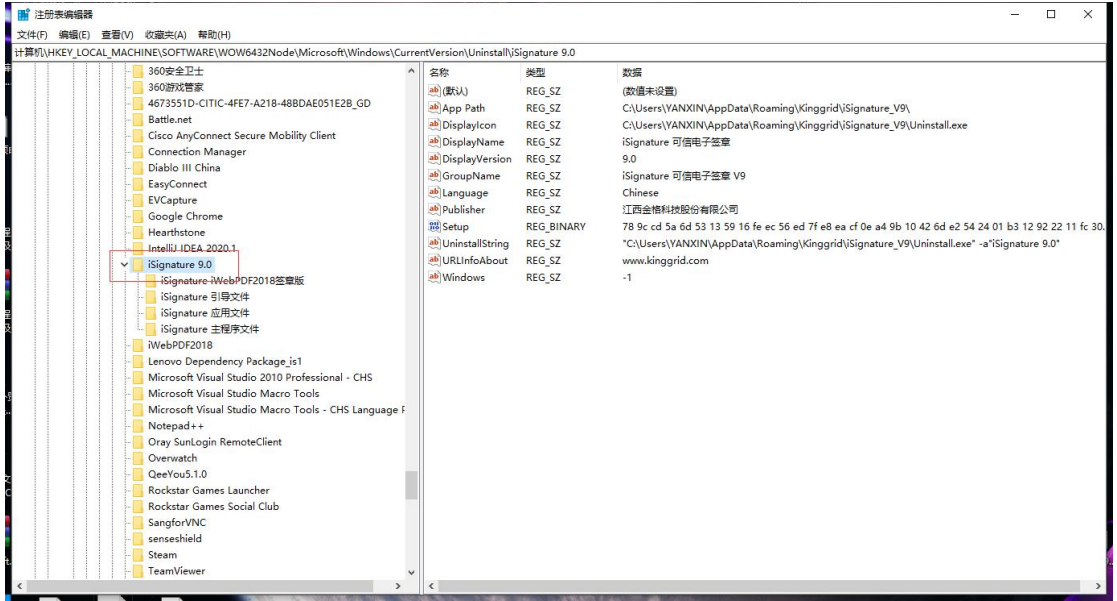

### <span id="page-43-0"></span>10.7. 此实现不是 Windows 平台 FIPS 验证的加密算法的一

解决办法: 使用 win + R 运行 regedit 打开注册表, 计算机\HKEY\_LOCAL MACHINE\SYSTEM\CurrentControlSet\Control\Lsa\FipsAlgorithmPolicy,将此 目录下的 Enabled 的数据值改为 0.

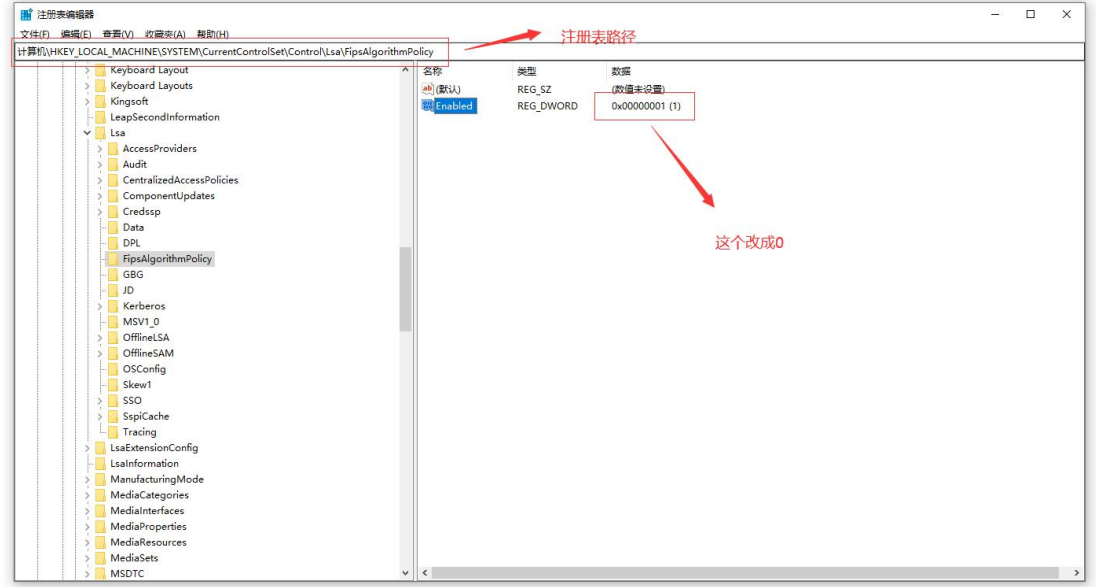

### 10.8. 点击签章按钮,输入密码确定签章时,签章软件闪退

<span id="page-43-1"></span>此问题产生原因为杀毒软件错误的将签章驱动拦截 解决办法:将杀毒软件关闭之后再进行签章。

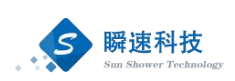

### 10.9. 安装软件时, 缺少. NET Framework4.0

<span id="page-44-0"></span>安装软件时,提示需要安装.NET Framework4.0,

解决办法: https://ztb.ntu.edu.cn/NetFramework4.exe 访问此地址下载之后安 装即可。(安装完成之后需重启电脑)

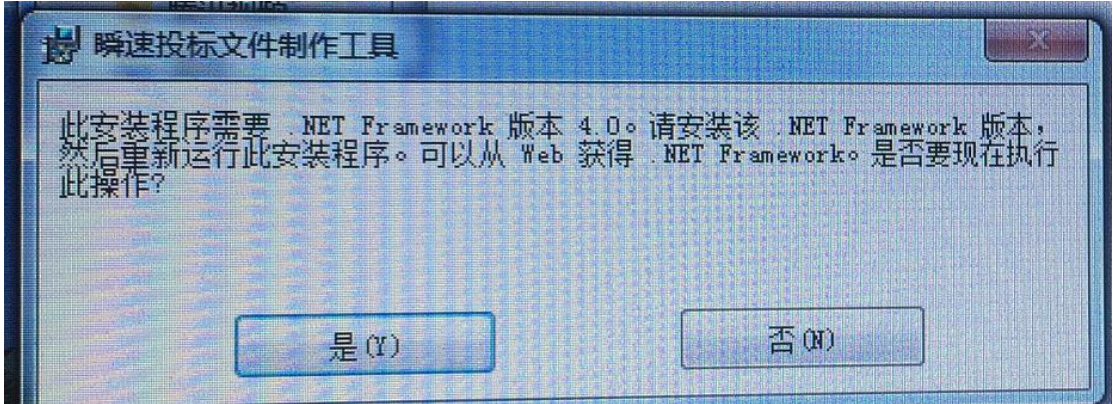

### 10.10. 投标文件制作工具未显示第六步

<span id="page-44-1"></span>原因: 电脑分辨率过小, 导致显示不正常

解决办法:方法一:调高电脑分辨率。

方法二:点击下图箭头标示的按钮即可显示第六步。

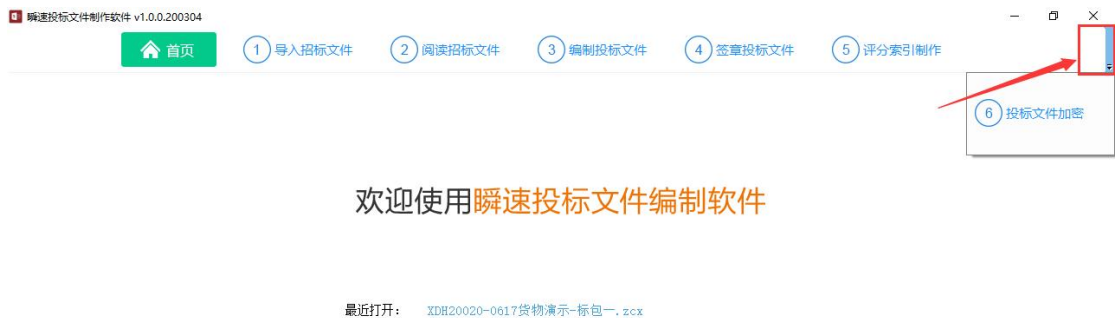

XDH20019-0617贷物磋商线 上标包一, zcx

### <span id="page-44-2"></span>10.11. 浏览器无法打开南通大学采购与招标管理系统网站

问题描述: 使用 ie 浏览器或者 360 浏览器进入南通大学采购与招标管理系 统网站时提示无法访问,如下图所示

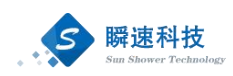

← → 360导航 | L + → bttp://hao.360 

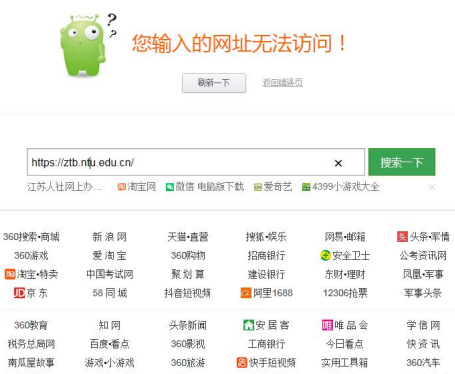

360旅游

人民网

■快手短视频

移动联通

ンロール<br>实用工具箱

知乎

4399小游戏

原因: 浏览器设置问题

解决方法:

1. 在控制面板或搜索栏或者 ie 浏览器右上角设置按钮中打开【管理浏览 器加载项】

360信用卡

南瓜屋故事

路哩哔哩

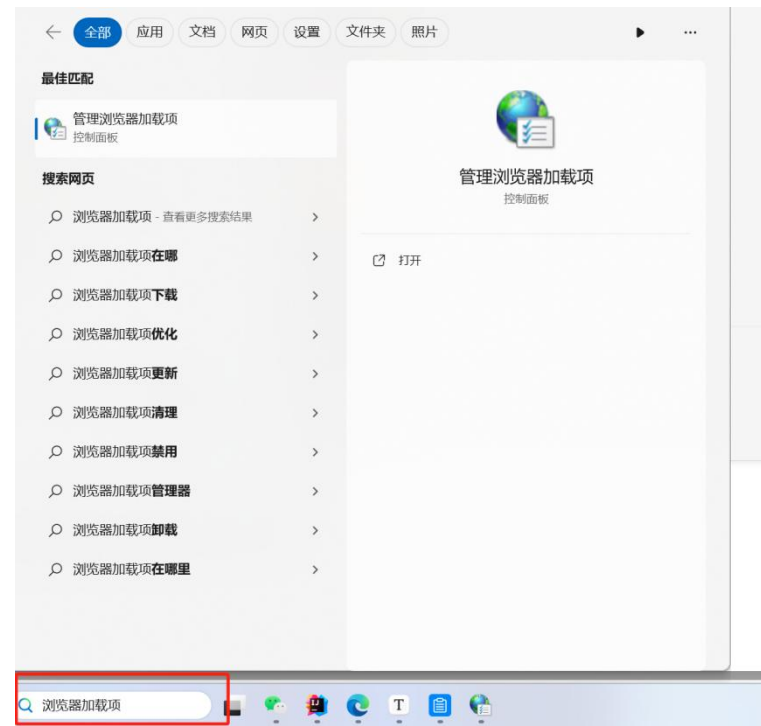

2. 在高级一栏将以下按钮勾选后保存

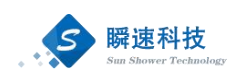

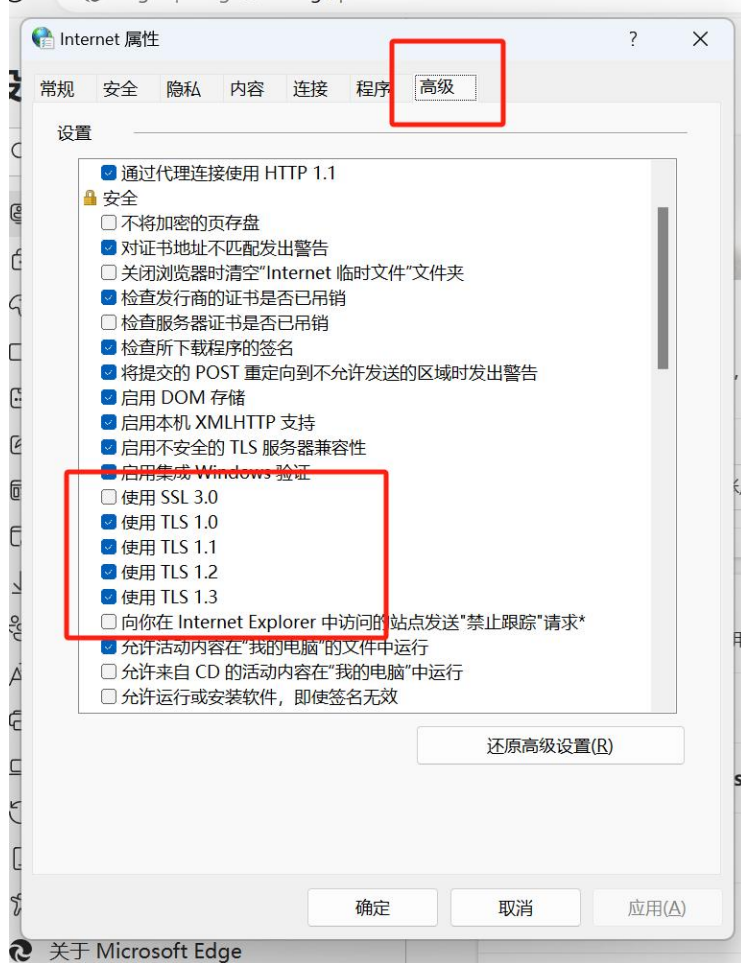

<span id="page-46-0"></span>3. 关闭浏览器,再次打开即可进入网站

### 10.12. 模拟签章时页面为空白,无法进行模拟签章操作

问题描述: 在模拟签章页面没有显示测试文件内容, 无法进行模拟签章 解决方法:

将南通大学采购与招标系统官网加入到浏览器加载项中的信用站点 中,加入后重启浏览器重试

### 10.13. 已经插入 CA, 但是数字证书绑定时提示未检测到 CA

<span id="page-46-1"></span>问题描述: 绑定 CA 时提示如下图所示 解决方法:

1. 将南通大学采购与招标系统官网加入到浏览器加载项中的信用站 点中,加入后重启浏览器重试

2. 如果方法 1 无效, 将投标客户端卸载后, 确保电脑中所有杀毒软 件均已退出,再次安装投标客户端,安装完成后,重启浏览器重试

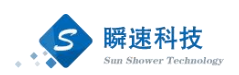

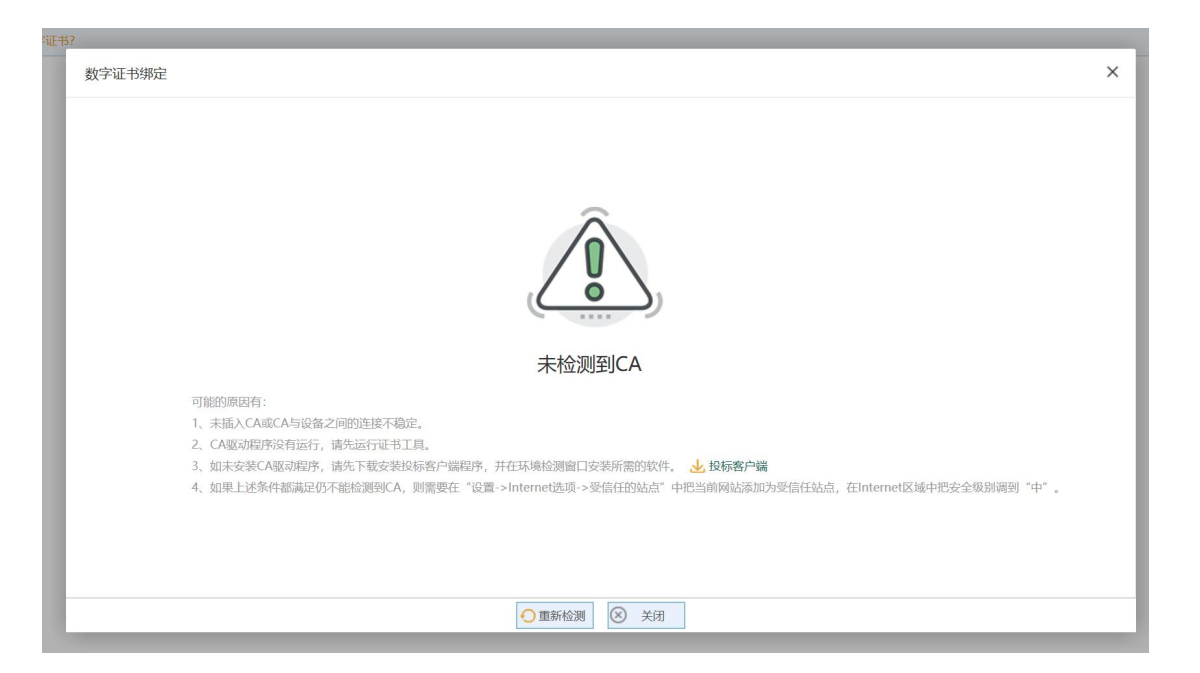

### 10.14. 无法下载投标客户端,点击下载按钮无反应

<span id="page-47-0"></span>问题描述:点击下图所示下载按钮,没有任何反应

解决方法:将南通大学招采系统网站加入到信用站点中,重启浏览器重试

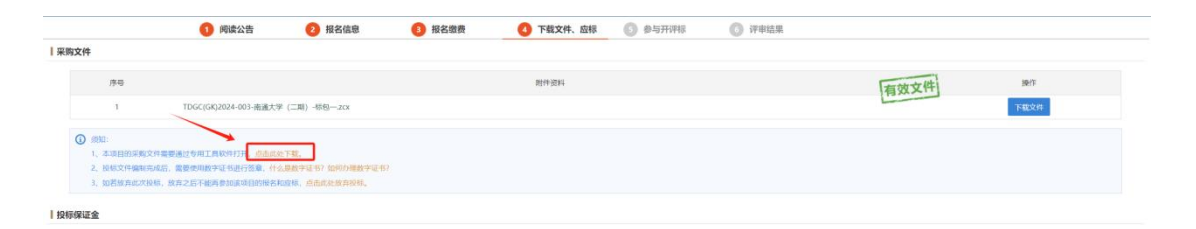

### 10.15. 如何将南通大学招采网站加入到浏览器信用站点

<span id="page-47-1"></span>解决方法:

- 1. 打开控制面板
- 2. 点击网络和 Internet

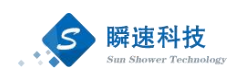

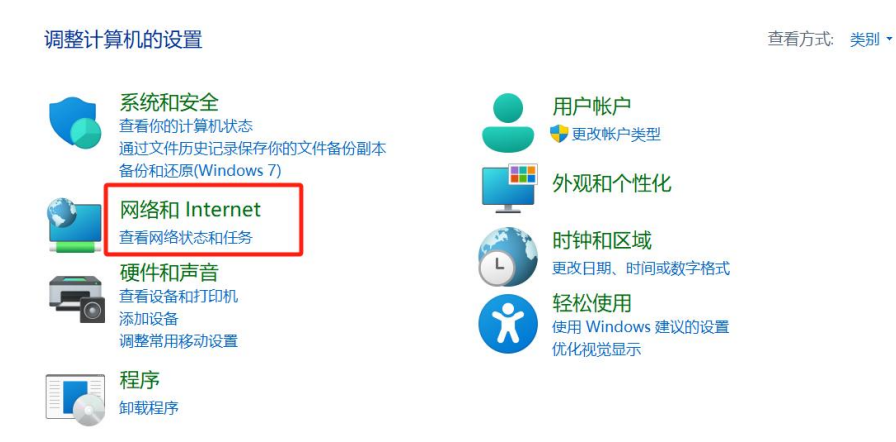

3. 点击管理浏览器加载项

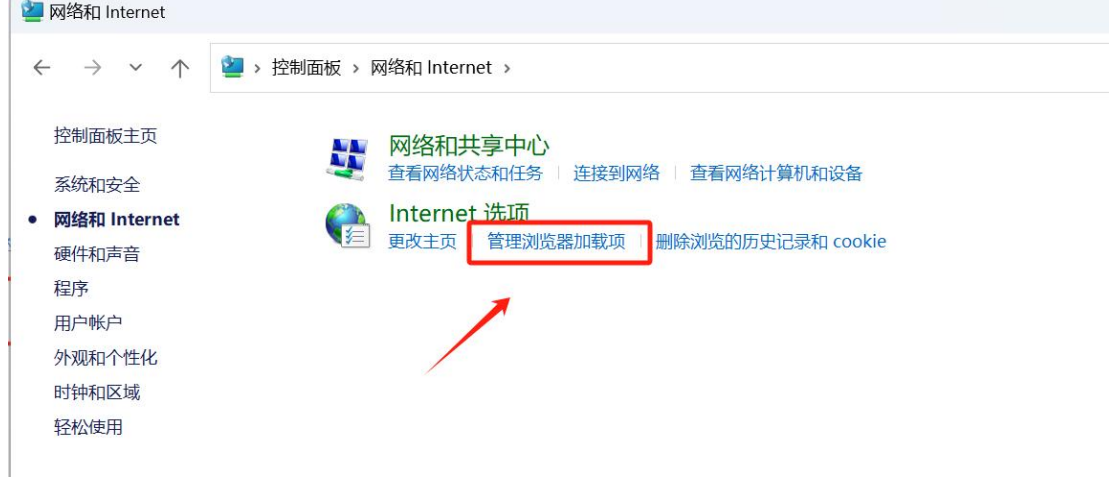

4. 点击安全->受信用的站点->站点

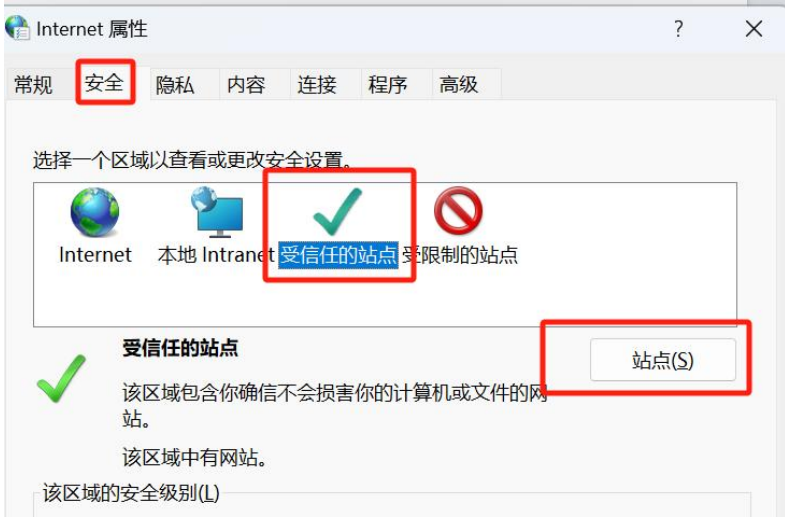

5. 将 https://ztb.ntu.edu.cn/home/login.htm 加入到站点中

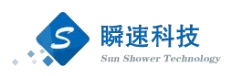

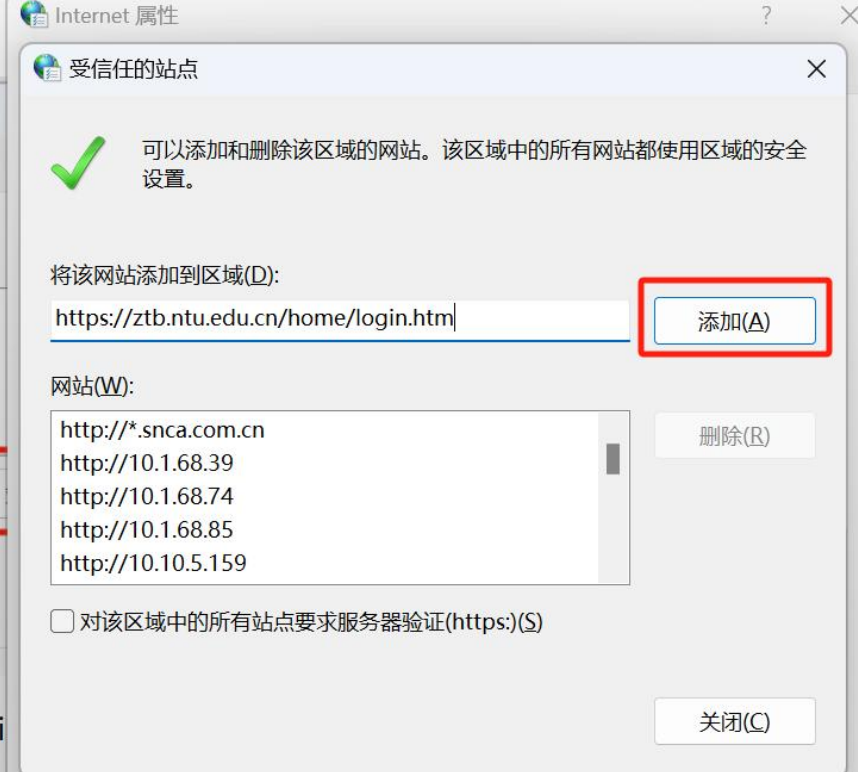